# **Базовая настройка МИС**

# Оглавление

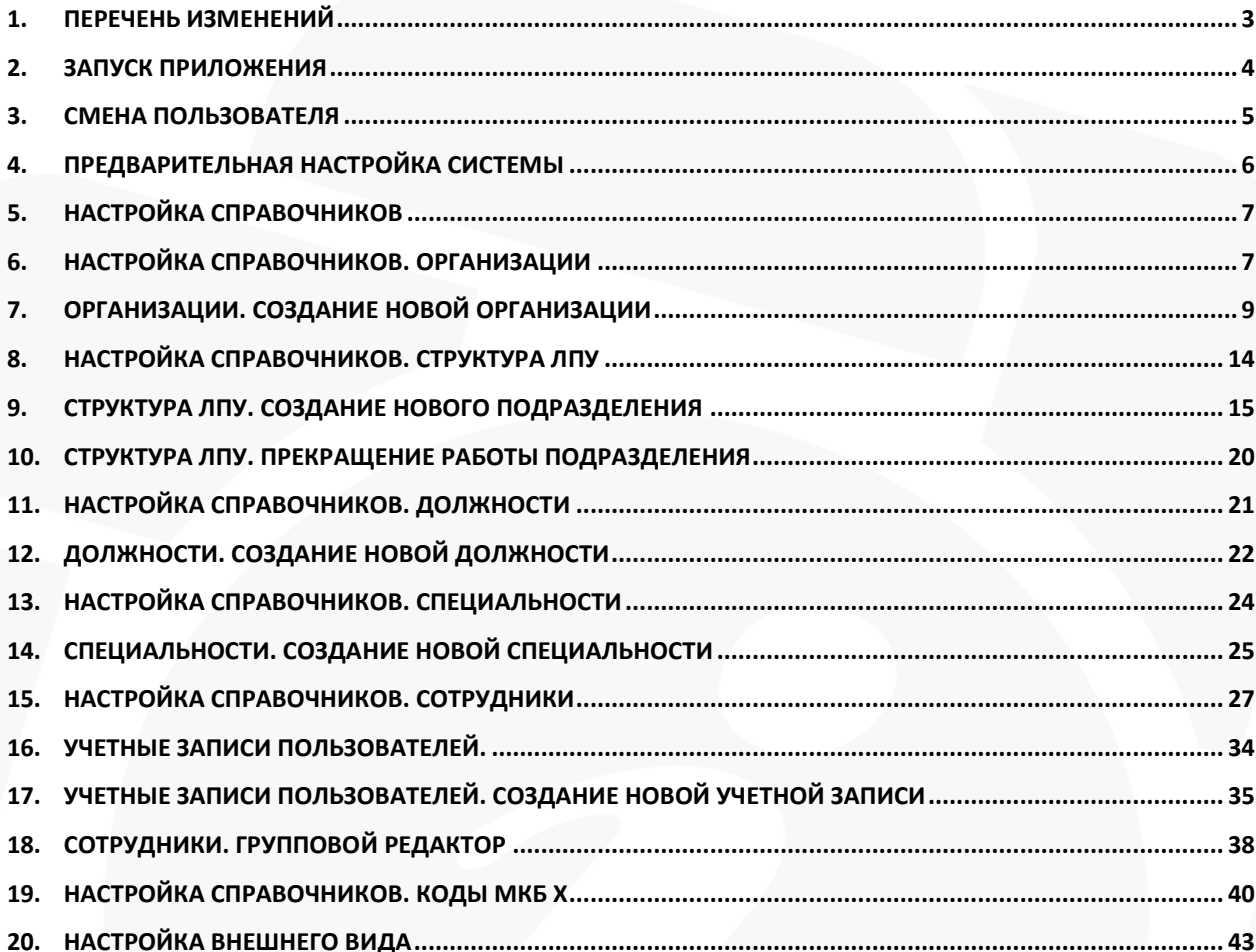

# <span id="page-2-0"></span>**1. Перечень изменений**

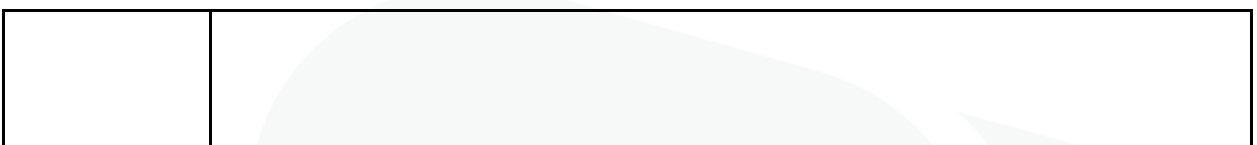

# <span id="page-3-0"></span>**2. Запуск приложения**

Для запуска медицинской информационной системы (далее – МИС) «Самсон» дважды щелкните левой клавишей мыши (ЛКМ) по ярлыку «АРМ САМСОН», размещенному на рабочем столе.

При запуске приложение предложит вам пройти регистрацию, указав логин и пароль для входа в систему (Рисунок 1).

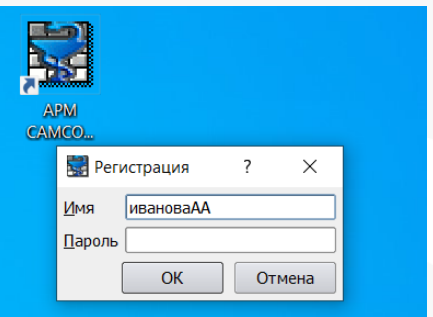

Рисунок 1 – Окно ввода логина и пароля

**ВАЖНО:** Пользователи должны входить в систему под своими логинами и паролями, в случае использования группой лиц одной записи, при возникновении ошибок или проблем становится трудно вычислимым или вовсе невозможным определение источника ошибок.

# <span id="page-4-0"></span>**3. Смена пользователя**

Для того, чтобы войти в систему под отличной от текущей учетной записью, необходимо завершить сессию пользователя: в меню «Сессия» выбрать пункт «Отключиться от базы данных», затем – «Подключиться к базе данных» (Рисунок 2).

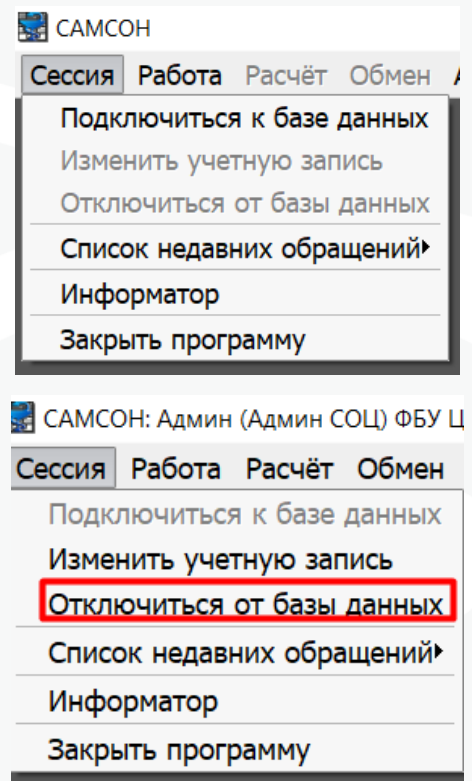

Рисунок 2 – Процесс завершения/начала сессии

Система предложит ввести логин и пароль для входа в систему. Если указанной учетной записи соответствует несколько карточек сотрудников, то будет выведено окно выбора роли сотрудника в текущей сессии.

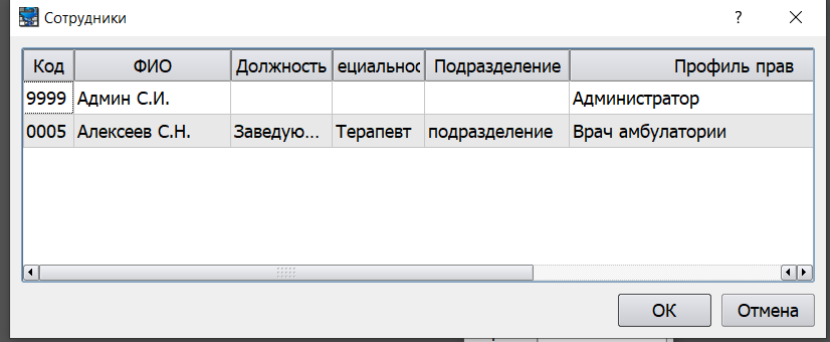

Рисунок 3 – Выбор роли пользователя

В качестве альтернативного решения для авторизации под другой ролью или другим пользователем можно полностью перезапустить приложение.

# <span id="page-5-0"></span>**4. Предварительная настройка системы**

В том случае, если вы впервые запускаете систему на данном компьютере, её необходимо предварительно настроить.

Для этого необходимо убедиться, что приложение связано с соответствующей базой данных. Проверить это можно, выбрав раздел **«База данных»** меню **«Настройки»**.

Убедитесь, что правильно указан адрес вашего сервера в поле **«Адрес»**, порт, по которому идет обращение к серверу – поле **«Порт»**.

В поле **«База»** должно стоять значение имя базы данных МО. Как правило имя базы имеет виде «S11\_ код ТФОМС организации». Уточнить имя базы данных можно у администратора системы вашей организации.

В полях раздела **«Пользователь»** указано имя dbuser и пароль dbpassword (Рисунок 4).

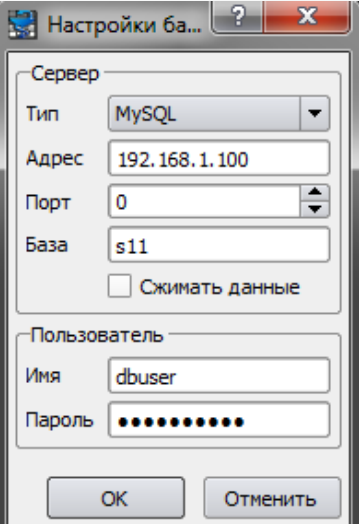

Рисунок 4 – Предварительная настройка базы данных

В случае, когда приложение подключено к базе данных корректно, надо настроить параметры системы по умолчанию.

Для этого выбираем раздел «Предпочтения» меню «Настройки» (Рисунок 5).

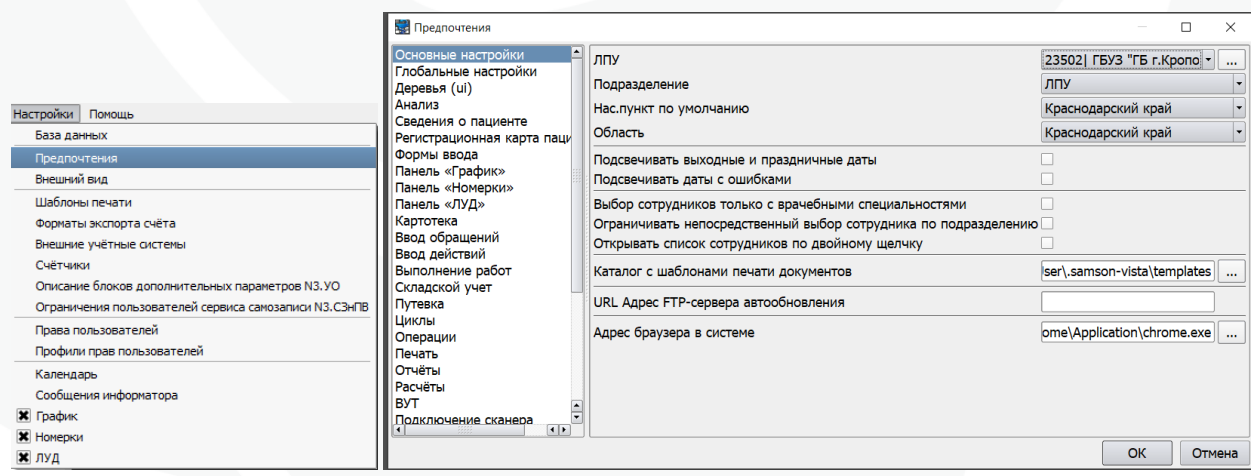

Рисунок 5 – Настройка системы по умолчанию

Здесь необходимо указать организацию, от лица которой ведется учет в системе (поле **«ЛПУ»**), **Подразделение** по умолчанию, **Населенный пункт** и **Область**.

Для того, чтобы указать организацию в поле ЛПУ, можно воспользоваться выпадающим списком, поиском по организациям (кнопка «…» рядом с полем) или щелкнув по полю правой кнопкой мыши ввести код ТФОМС организации.

В поисковом меню можно осуществить поиск организации по различным параметрам. Если в результате поиска не удалось найти необходимую организацию – требуется внести данные в справочник **«Организации»**.

В поле **«Подразделение»** выбирается то ЛПУ (если их несколько) или подразделение ЛПУ, которое система будет использовать по умолчанию в процессе работы с некоторыми интерфейсами.

<span id="page-6-0"></span>Остальные настройки этого раздела описаны в инструкции «Настройки. Предпочтения».

### **5. Настройка справочников**

Гибкая настройка системы под задачи конкретной организации осуществляется при помощи справочников. Найти их можно в разделе «Справочники» главного меню.

## <span id="page-6-1"></span>**6. Настройка справочников. Организации**

Справочник организаций находится в разделе **«Организации»** меню **«Справочники – Организации - Организации»** (Рисунок 6).

|   | Справочники Сервис Настройки Помощь                        |                                 |
|---|------------------------------------------------------------|---------------------------------|
| ŧ | Адреса                                                     |                                 |
|   | Персонал                                                   |                                 |
|   | Медицинские                                                |                                 |
|   | Классификаторы                                             |                                 |
|   | Учёт                                                       |                                 |
|   | Организации                                                | Сети (взрослая/детская/женская) |
|   | Финансовые                                                 | Банки                           |
|   | Социальный статус                                          | Организации                     |
|   | Персонификация                                             |                                 |
|   | Скорая помощь                                              |                                 |
|   | Питание                                                    |                                 |
|   | Лекарственные средства и изделия медицинского назначения • |                                 |
|   | Лаборатория                                                |                                 |
|   | Оборудование                                               |                                 |
|   | Иммунопрофилактика                                         |                                 |
|   | Летальность                                                |                                 |

Рисунок 6 – Раздел меню «Справочники – Организации - Организации»

Основной функционал справочника:

Кнопка **«Фильтр»** используется для фильтрации записей в справочнике по определенным признакам (наименование, ИНН, является ли организация страховой, профиль коек и т.д.) (Рисунок 7).

| ткое наименова          | <b>VIHH</b>  | <b>OFPH</b>     | Код ТФОНС |                                         |                                       | Полное наименование                          |  | ۰ |
|-------------------------|--------------|-----------------|-----------|-----------------------------------------|---------------------------------------|----------------------------------------------|--|---|
| PKU                     | 7702235133   |                 |           |                                         |                                       | РАСЧЕТНО КАССОВЫЙ ЦЕНТР С ФЕРШАНГЕНУА        |  |   |
| <b>TELLAR JM/MR</b>     | 7733134865   | 1027739744230   |           |                                         |                                       | @-/I MEXPET.OELIECTB.OPF.I/HBA/M/JOB B YE/I. |  |   |
| 'cv                     | 7721571243   | 1067759933944   |           |                                         |                                       | ОБЩЕСТВО С ОГРАНИЧЕННОЙ ОТВЕТСТВЕННОС.       |  |   |
| <b>БЕРБАНК 7032</b>     | 7707083893   | 1027700132195   |           |                                         |                                       | ФАК СБЕРЕГАТЕЛЬНОГО БАНКА РФ(ОАО) КАСЛ       |  |   |
| <b>I'M YO STIPOMTO.</b> | 0273059596   | 1060273019036   |           |                                         |                                       | ОБЩЕСТВО С ОГРАНИЧЕННОЙ ОТВЕТСТВЕННОС.       |  |   |
| MCO HAKOC               | 0276070196   | 1020202860512   |           |                                         | ODD MCD "HAKDC"                       |                                              |  |   |
| PKU                     | 7702235133   |                 |           |                                         |                                       | PKLI C.KV3M/bCKOE I'Y EAHKA POCCHA NO YEA.   |  |   |
| PKLL                    | 7702235133   |                 |           |                                         |                                       | ЧЕСКЕНСКИЙ РАСЧЕТНО-КАССОВЫЙ ЦЕНТР           |  |   |
| PKLL                    | 7702235133   | 1037700013020   |           |                                         | РАСЧЕТНО-КАССОВЫЙ ЦЕНТР               |                                              |  |   |
| <b>YELLOW HERE</b>      | 027504888260 | 304740907200061 |           |                                         | <b>VET HEKPACOB WILL A AHLIPEEBIN</b> |                                              |  |   |
| АЛЕКСАНДРИН.            | 7808006670   | 1037843017761   |           |                                         |                                       | ФЕДЕРАЛЬНОЕ ГОСУДАРСТВЕННОЕ УЧРЕЖДЕН         |  |   |
| ТОРОДОКАЯ Б.            | 7813045709   | 1037828003927   |           |                                         |                                       | CANKT-PETEPSYPITOKORD FOCY/LAPCTEENHORD.     |  |   |
| ПИТЕРАТУРНО-            | 7825705438   | 1027809232362   |           |                                         |                                       | ГОСУДАРСТВЕННОЕ УЧРЕЖДЕНИЕ "ЛИТЕРАТУР        |  |   |
| MCH FYBД СПБ            | 7842328719   | 1067847151701   |           |                                         |                                       | ФЕДЕРАЛЬНОЕ ГОСУДАРСТВЕННОЕ УЧРЕЖДЕН.        |  |   |
| "ЭНЕРГОСЕРВИС           | 7728567711   | 1057749431520   |           |                                         |                                       | DOO "SHEPITOCEPBAC" "SHEPITOCEPBAC-TPOVLIK   |  |   |
| "OVPLIGHO"              | 7725115259   | 1027739262363   |           | ФИЛИАЛ АНО "ФЕДЕРАЦИЯ ИНТЕРНЕТ ОБРАЗОВ. |                                       |                                              |  |   |
| 18MKF                   | 7826000800   | 1027810253020   |           | 1 ВОЕННО МОРСКОЙ КЛИНИЧЕСКИЙ ГОСПИТАЛЬ  |                                       |                                              |  |   |
| 10 <sub>5</sub>         | 7717115093   | 1027739013202   |           | @WIMAR OOO "1 OK" B F. VERRINHOKE       |                                       |                                              |  |   |
| 1-Й АВТОПЕРЕВ           | 7723561554   | 1067746262407   |           | ОБЩЕСТВО С ОГРАНИЧЕННОЙ ОТВЕТСТВЕННОС.  |                                       |                                              |  | ۰ |
|                         |              |                 |           |                                         |                                       |                                              |  |   |

Рисунок 7 – Справочник организаций

Кнопка **«Правка»** - редактирование отдельной записи справочника. Кнопка **«Вставка»** - создание новой записи.

Кнопка **«Печать»** - вывод на печать организаций, видимых при данных условиях фильтра.

# <span id="page-8-0"></span>**7. Организации. Создание новой организации**

При внесении в справочник новой организации, необходимо указать все существенные данные.

**ВАЖНО:** система позволит сохранить запись с минимальным набором данных, который может быть недостаточным для решения конкретных задач пользователя при использовании МИС. Качество заполнения данных справочников напрямую влияет на объем ошибок, возникающих в процессе работы пользователей.

**«Полное наименование организации»** - полное наименование организации.

**«Наименование»** - краткое наименование организации, используемое в системе.

**«Наименование для печати»** - наименование организации, отображаемое на печатных документах, формируемых в МИС.

Вкладка «Основная информация» (Рисунок 8). Выделены поля, обязательные для заполнения для записи, относящейся к базовой МО.

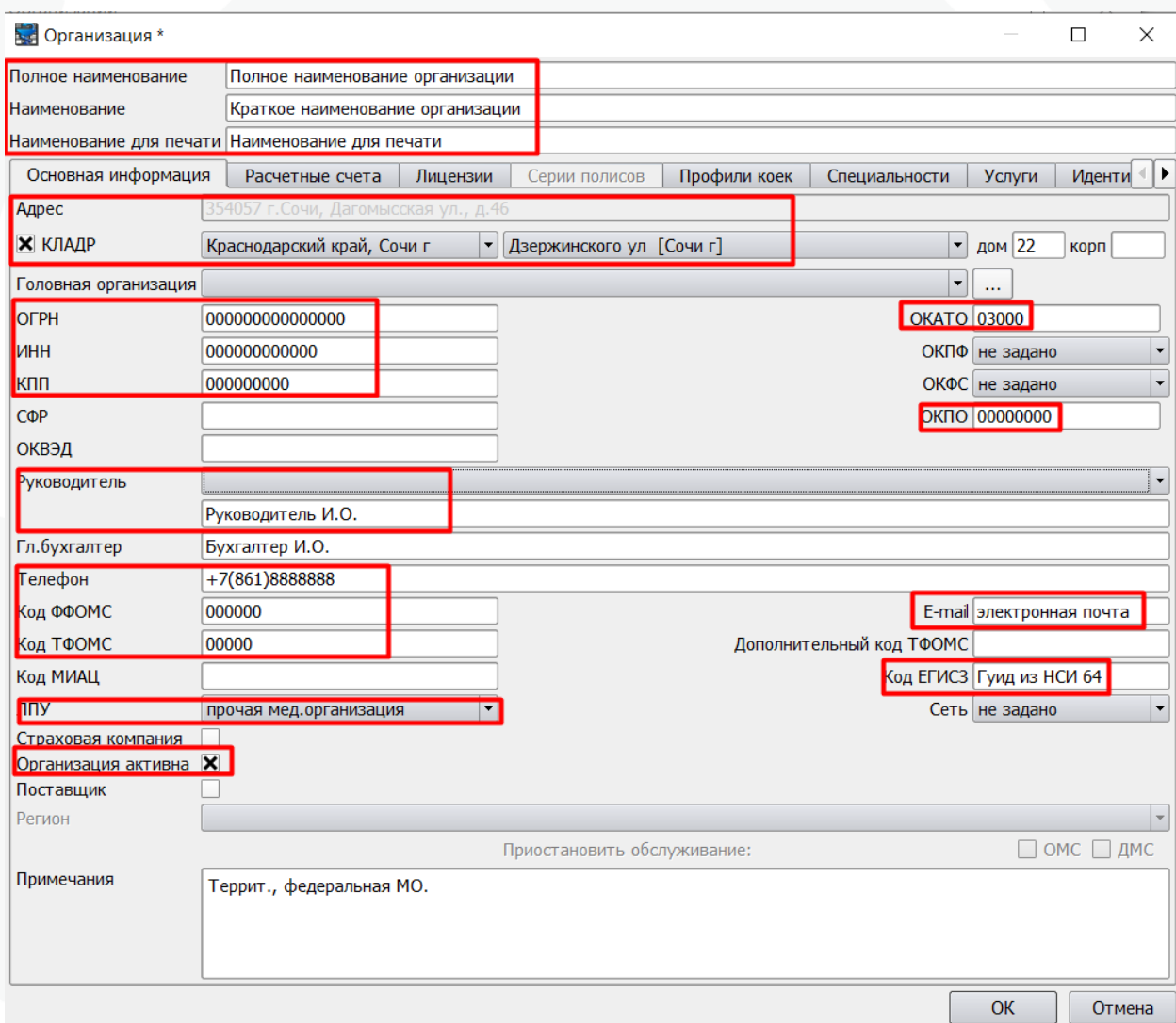

Рисунок 8 – Пример заполнения вкладки «Основная информация» для базового МО

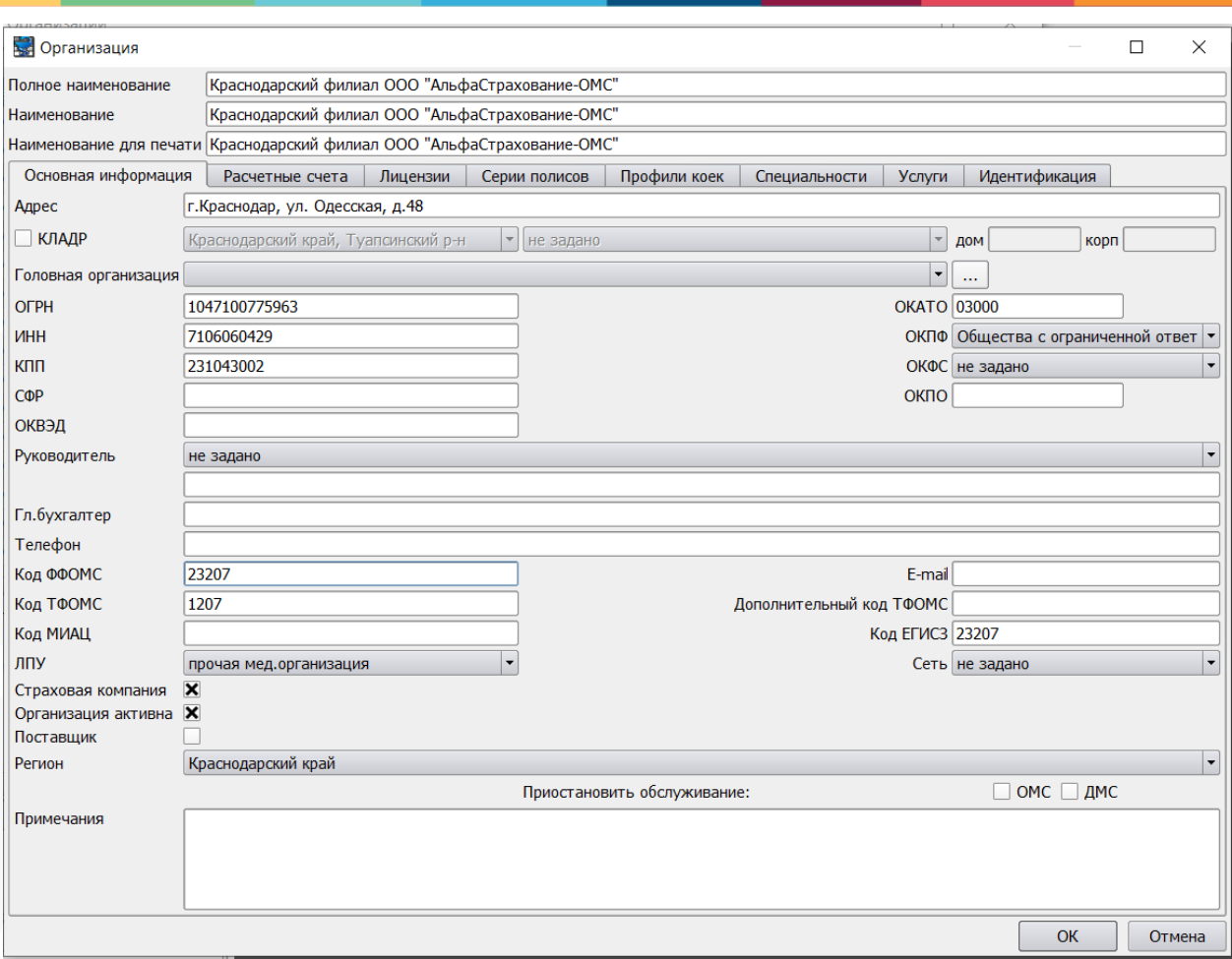

Рисунок 9 – Пример заполнения вкладки «Основная информация» для Страховой компании

**Адрес, Руководитель, Бухгалтер, Телефон** - поля для ввода основной информации по организации. Ввод адреса по КЛАДР является необходимым для ряда электронных документов, поэтому этот способ ввода адреса организации является предпочтительным по отношению к вводу в свободном (текстовом) формате. Для указания адреса по КЛАДР необходимо отметить атрибут КЛАДР и выбрать адрес с помощью выпадающих списков.

Руководитель также может быть указан из справочника сотрудников, либо в поле свободного ввода. Для ряда электронных документов, выгружаемых в РЭМД, указание руководителя из справочника сотрудников является обязательным в связи с требованиями к набору передаваемых параметров.

**ОГРН, ОКАТО, ИНН, КПП, СФР, ОКПО, ОКВЭД, Код ФФОМС, КОД ТФОМС, Код МИАЦ, Дополнительный код ТФОМС, Код ЕГИСЗ** – поля для ввода соответствующих кодов.

Код **ФФОМС** заполняется: для медицинских организаций - в соответствии с полем CODE\_RF SPR01 ТФОМС КК, для страховых компаний – в соответствии со справочником

https://nsi.rosminzdrav.ru/dictionaries/1.2.643.5.1.13.13.99.2.183/passport/3.347 , поле «Код СМО в едином реестре ОМС».

Код **ТФОМС** заполняется: для медицинских организаций в соответствии с полем CODE SPR01 ТФОМС КК, для страховых компаний - в соответствии с SPR02 ТФОМС КК, поле CODE.

Код **ОКАТО** заполняется в соответствии с SPR39 ТФОМС КК. Обязательно заполнение для базового МО и страховых компаний

Код **ЕГИСЗ** заполняется: для медицинских организаций в соответствии со справочником НСИ <http://10.0.1.179/nsiui/Dictionary/1.2.643.2.69.1.1.1.64> , поле Код (ГУИД), для страховых компаний в соответствии со справочником https://nsi.rosminzdrav.ru/dictionaries/1.2.643.5.1.13.13.99.2.183/passport/3.347 , поле «Код СМО в едином реестре ОМС».

Поле **«Головная организация»** позволяет указать другую организацию из справочника как головную. Кнопка «…» - фильтр организаций по параметрам (Рисунок 9).

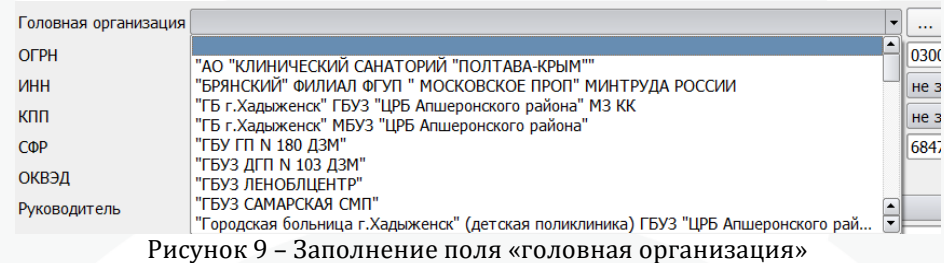

Поле заполняется для подразделений Юридических лиц, имеющих отдельные записи в spr01 ТФОМС КК, либо для филиалов страховых и иных компаний.

**«ОКПФ» и «ОКСФ», «ЛПУ», «Сеть»** - выбор осуществляется из выпадающих списков.

Отметка **«Страховая компания»** - активирует возможность выбирать данную компанию в качестве страховой компании. При активации отметки (стоит крестик) так же становится доступным поле **«Регион»,** отметки **«Приостановить обслуживание»: «ОМС»** / **«ДМС»** и вкладка **«Серии полисов».** В поле «Регион» указывается тот регион, к которому относится страховая компания (Рисунок 10).

| <b>Страховая компания</b><br>Организация активна   Х<br>Поставщик | $\cdots$                                                                                                    |                          |
|-------------------------------------------------------------------|----------------------------------------------------------------------------------------------------|--------------------------|
| Регион                                                            | o                                                                                                    |                          |
| Примечания                                                        | ⊕- Адыгея Респ<br>Алтай Респ<br>甬.<br><b>Ф-Алтайский край</b><br>⊕ Амурская обл<br><sup>©</sup> Архангельская обл<br><sup>@</sup> Астраханская обл<br><b><sup>⊕</sup> Байконур г</b><br>Башкортостан Респ<br>œ.<br><b>Ф-Белгородская обл</b><br>⊕ Брянская обл<br><b><sup>©</sup> Бурятия Респ</b><br><b>КЛАДР</b><br>Поиск | $\overline{\phantom{0}}$ |

Рисунок 10 – Указание региона страховой компании

**Организация активна** – устанавливается для действующих организаций. Если организация прекратила свое существование, данный флаг необходимо снять.

**ВАЖНО:** Удаление записей из справочника организаций невозможно, так как может нарушиться целостность базы данных.

**Поставщик** – флаг устанавливается, если организация является поставщиком лекарственных средств и изделий медицинского назначения и в МИС ведется складской учет.

На вкладке **«Расчетные счета»** можно внести соответствующую информацию, необходимую для регистрации взаиморасчетов. Указание необходимо для учета оказания медицинской помощи по ОМС.

Вкладка **«Лицензии»** предназначена для регистрации данных о лицензии учреждения (номер, кем выдана, дата выдачи, начало действия, окончание

действия). Информация о лицензии включается в ряд электронных медицинских документов, выгружаемых в РЭМД.

Заполнение вкладки **«Серии полисов»** доступно для страховых компаний. Позволяет искать страховые компании по используемым сериям полисов.

Вкладки **«Профили коек», «Специальности» и «Услуги»** не используются в учете на территории Краснодарского края.

Вкладка **«Идентификация»** обязательна для заполнения всех медицинских организаций и страховых компаний.

Для базовой медицинской организации необходимо указание идентификаторов по справочникам:

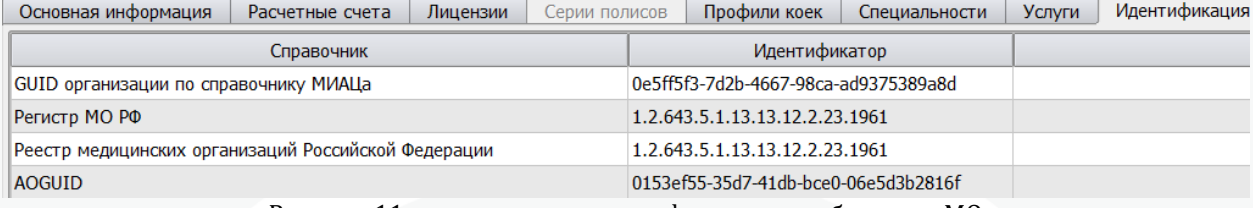

Рисунок 11 – заполнение идентификации для базового МО

- org.n3 GUID организации по справочнику МИАЦа urn:oid:1.2.643.2.69.1.1.1.64 цено 10.0.1.179/nsiui/Dictionary/1.2.643.2.69.1.1.1.64  $e$  — Яндек... (  $\bullet$  N3.API описание се... (  $\bullet$  Сервис Терминоло... (  $\bullet$  Территориальный... P TOOMCH

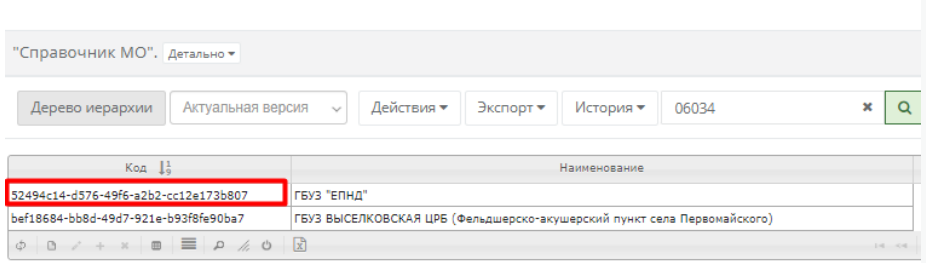

Рисунок 12 – GUID организации

- MDR308 Регистр МО РФ urn:oid:1.2.643.5.1.13.2.1.1.178

- RMORF Реестр медицинских организаций Российской Федерации urn:oid:1.2.643.5.1.13.13.11.1461

- AOGUID AOGUID заполняется в соответствии с полем «УНИКАЛЬНЫЙ НОМЕР ГАР» в справочнике ФИАС по адресу Юридического лица медицинской организации [https://fias.nalog.ru.](https://fias.nalog.ru/)

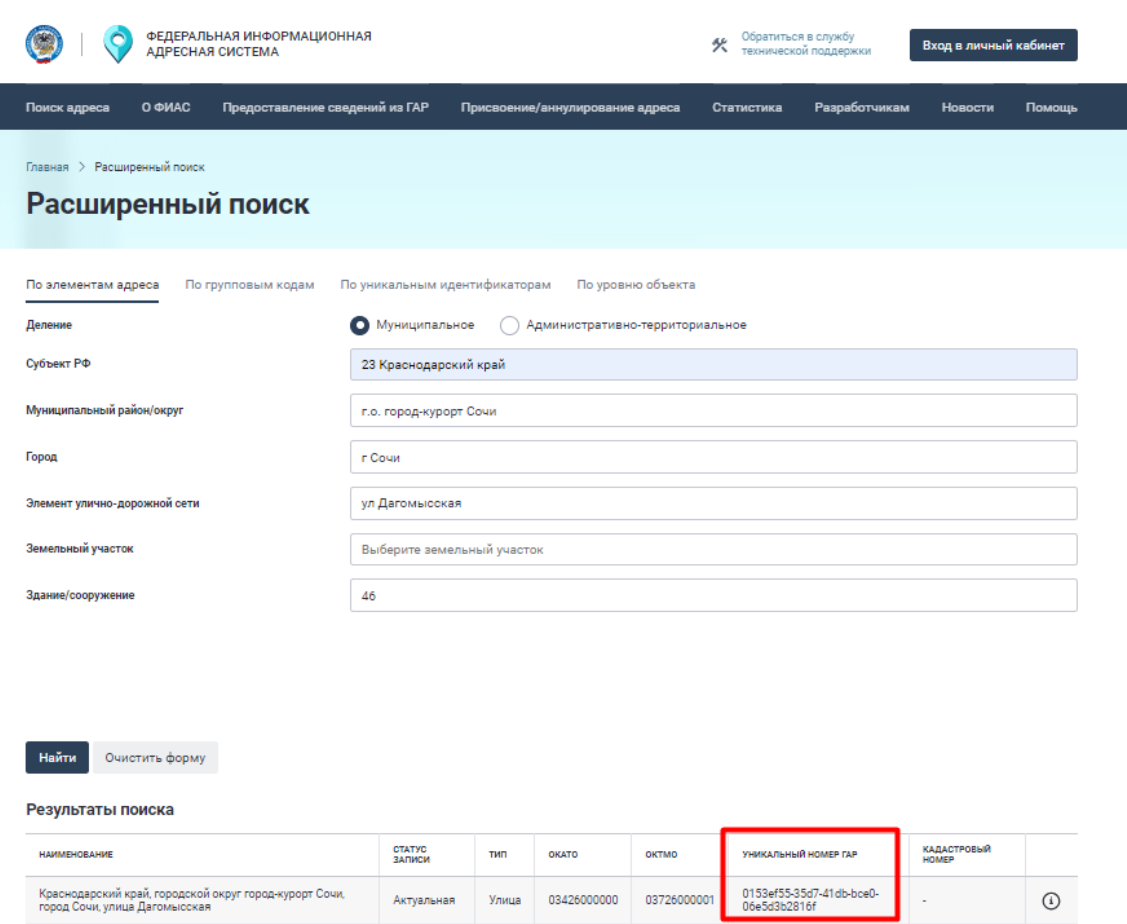

Рисунок 13 – AOGUID в справочнике ФИАС.

Для прочих медицинских организаций необходимо указать идентификаторы org.n3 и RMORF. Если организация используется для обмена направлениями на лабораторные исследования через сервис ОДЛИ (направления отправляются в лабораторную информационную систему сторонней МО) то для таких необходимо указание идентификатора odliExternalLabGUID, «GUID Лаборатории медицинского учреждения для обмена с ОДЛИ» по справочнику 1.2.643.2.69.1.1.1.64. GUID лаборатории может отличаться от GUID юридического лица и его необходимо уточнить в принимающей организации отдельно.

Для страховых компаний указывается идентификатор по справочнику:

- Реестр СМО ФФОМС Реестр СМО ФФОМС urn:oid:1.2.643.5.1.13.2.1.1.635.

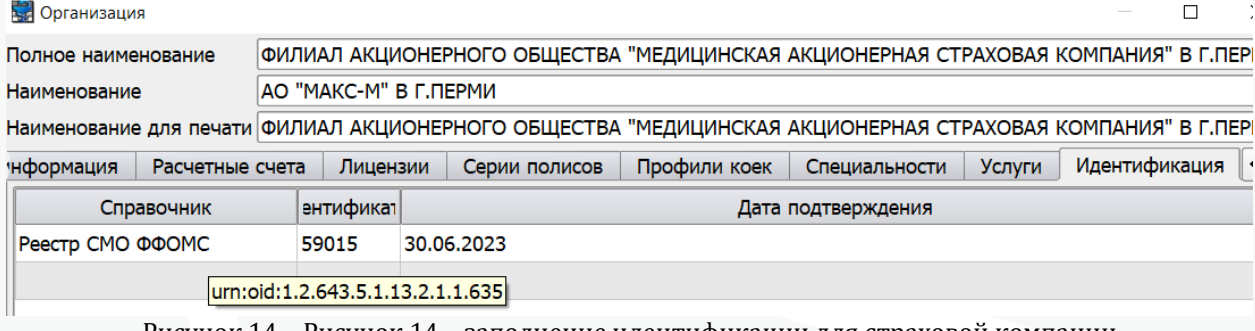

Рисунок 14 – Рисунок 14 – заполнение идентификации для страховой компании

# <span id="page-13-0"></span>**8. Настройка справочников. Структура ЛПУ**

Справочник **«Структура ЛПУ»** (меню **«Справочники – Персонал – Структура ЛПУ»**) предназначен для внесения информации о действующих на территории учреждения подразделениях (Рисунок 15).

| Справочники Сервис Настройки Помощь                       |   |                                                  |
|-----------------------------------------------------------|---|--------------------------------------------------|
| Адреса                                                    | ٠ |                                                  |
| Персонал                                                  |   | Структура ЛПУ                                    |
| Медицинские                                               | ٠ | Специальности                                    |
| Классификаторы                                            | ٠ | Должности                                        |
| <b>Y</b> uër                                              |   | Виды деятельности                                |
| Организации                                               | ▶ | Назначение приёма                                |
| Финансовые                                                |   | Сотрудники                                       |
| Социальный статус                                         |   | Учетные записи пользователей                     |
| Персонификация                                            | ٠ | Плановые показатели использования коечного фонда |
| Скорая помощь                                             | ٠ | Планирование санаторной деятельности             |
| Питание                                                   | ٠ |                                                  |
| Лекарственные средства и изделия медицинского назначения» |   |                                                  |
| Лаборатория                                               |   |                                                  |
| Оборудование                                              |   |                                                  |
| Иммунопрофилактика                                        |   |                                                  |
| Летальность                                               |   |                                                  |

Рисунок 15– Раздел меню «Справочники – Персонал – Структура ЛПУ»

Данные этого справочника используются как для организации текущей работы учреждения, так и для формирования отчетов по результатам работы. От точности построения дерева организации зависит, насколько объемную статистику по отделениям можно будет построить в дальнейшем.

# <span id="page-14-0"></span>**9. Структура ЛПУ. Создание нового подразделения**

Структура ЛПУ в МИС представлена в виде дерева.

Корень – это отдельное медицинское учреждение, ветви и листья – подразделения, входящие в его состав.

Если в составе орагнизации имеются подразделения с отдельным кодом ОМС они должны составлять второй уровень дерева. Далее отдельные подразделения и кабинеты вносятся как вложенные в соответствующее подразделение второго уровня.

Для создания нового подразделения необходимо нажать на кнопку **«Вставка»** или клавишу **F9** (Рисунок 16).

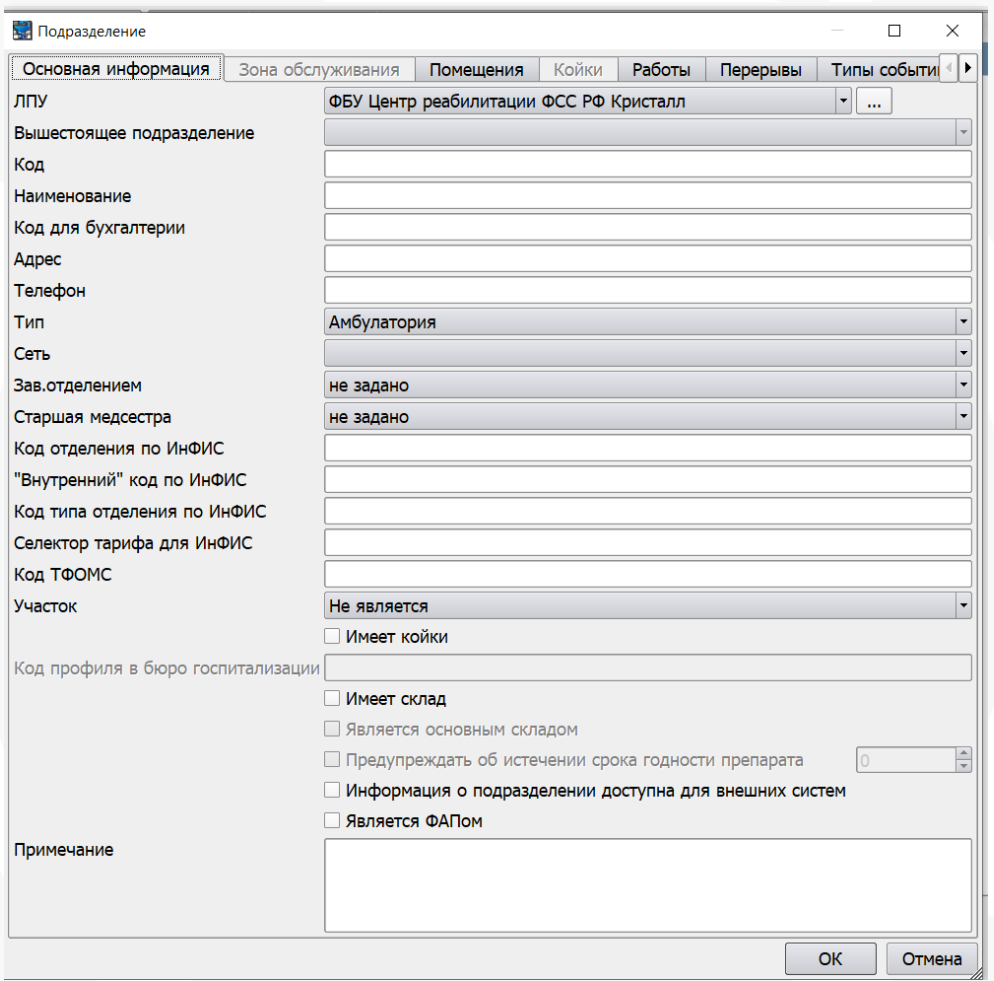

Рисунок 16 – Создание нового подразделения (вкладка «Основная информация»)

Вкладка **«Основная информация»** - содержит общие данные о подразделении. Ключевые поля:

Поле **«ЛПУ»** - в этом поле задается организация, структура которой описывается. Организация выбирается из справочника организаций.

Поле **«Вышестоящее подразделение»** - на основании данных этого поля определяется иерархия подразделений. При создании нового подразделения поле заполняется автоматически в соответствии с тем на каком уровне создается новая запись в справочнике.

**ВАЖНО:** Помимо заполнения поля «Вышестоящее подразделение», иерархию подразделений можно осуществить вручную. Для этого надо зажать левую клавишу мыши, и перетащить подразделение в нужную ветку структуры ЛПУ.

Поле **«Код»** - кодированное наименование подразделения, используется для краткости записи, применяется в ряде интерфейсов системы а также в сервисе записи на прием.

Поле **«Наименование»** - полное наименование подразделения.

Поле **«Код для бухгалтерии»** - поле используется для формирования счетов ОМС. Заполняется кодом ОМС подразделения из SPR01 для корня справочника – юридического лица – а также ветвей второго уровня если они являются подразделениями с отдельным кодом ОМС. Возможно заполнение и для вложенных записей третьего и более уровней если особенности учета медицинской организации требуют формирования отдельных счетов ОМС на данное подразделение. В таком случае код для бухгалтерии должен соответствовать коду ОМС подразделения, в которое данная запись входит.

Поля **Адрес и Телефон** позволяют внести соответствующую справочную информацию о подразделении. Данные могут быть использованы в печатных формах и электронных документах. Указанный в подразделении адрес также используется при оформлении электронных листов временной нетрудоспособности.

Поле **«Тип» (Амбулатория, Стационар, Скорая помощь, Мобильная станция, Приемное отделение стационара)** - определяет тип текущего подразделение. Данное поле влияет на ряд функциональных механизмов.

Поле **«Сеть»** - указание вида сети: взрослой, женской, детской или стоматологической. Используется для сервиса записи на прием и отчетными формами.

Поля **«Зав. отделением», «Старшая медсестра»** - указываются ключевые лица подразделения. Данные могут быть выведены в печатных формах. Зав. отделением используется для сервиса «Управление очередями».

Поле **«Код отделения по ИНФИС»** используется для выставления счетов ОМС. Оно должно быть заполнено для всех записей справочника, являющихся ветвями подразделений с отдельными кодами ОМС, если врачи этого подразделения являются ответственными за случаи обслуживания пациентов или исполнителями отдельных услуг, выставляемыми в счета ОМС. Поле должно содержать строго 4 символа: первые три должны соответсвовать SPR07 и 1 внутренний порядковый номер подразделения.

**«Внутренний» код по ИНФИС»** заполняется только для подразделений, являющихся участками. Код должен состоять из трех цифр: первый символ: 0 – для терапевтических участков, 1 – для педиатрических, 2 – участков ВОП. Далее две цифры порядкового номера участка в данном юридическом лице.

**«Код типа отеления по ИНФИС», «Селектор тарифа для ИНФИС», «код ТФОМС»** - не используются для учета на территории Краснодарского края.

Поле **«Участок»** - заполняется только для подразделений, являющихся участками. Для терапевтических участков указывается тип « терапевтический», тип «прочий» указывается для педиатрических участков и ВОП. При выборе типа участка (терапевтический или прочий) становится доступной вкладка «Зона обслуживания».

Флаг **«Имеет койки»** - заполняется для подразделений стационаров любого типа (имеющих коечный фонд). При проставлении «X» становится доступной вкладка «Койки» и «Помещения».

**«Код профиля в бюро госпитализации»** - не используется для учета на территории Краснодарского края.

Флаг **«Имеет склад»** - заполняется для подразделений, имеющих склад ЛСиИМН и использующихся для ведения складского учета и персонифицированного списания ЛСиИМН. При проставлении «X» становится доступной вкладка «Склад».

Флаг **«Является основным складом»** - указывается у подразделения, являющегося основным складом для ведения складского учета.

Флаг **«Предупреждать об истечении срока годности препарата»** используется в ведении складского учета. Подробное описание настройки приведено в специализироавнных инструкциях по складскому учету.

Флаг **«Информация о подразделении доступна для внешних систем»** - при проставлении «X» подразделение становится доступным для внешних источников записи на прием (инфоматы, системы самозаписи и т.д.).

Флаг **«Является ФАПом»** данный признак устанавливается для фапов, используется для счет-фактуры счетов.

Вкладка **«Зона обслуживания»** позволяет описать зоны обслуживания участков. Обязательна для заполнения при работе с участками. Для удобства возможно заполение данной вкладки при помощи утилиты «Настройка участков МИС» (C:\MIS\Samson\SamUch\SamUch.exe).

Вкладка **«Помещения»** позволяет описывать имеющиеся в подразделении помещения, например палаты.

Вкладка **«Койки»** позволяет описать коечный фонд.

На вкладку коечный фонд добавляются все имеющиеся в подразделении штатные и нештатные койки дневного и круглосуточного пребывания.

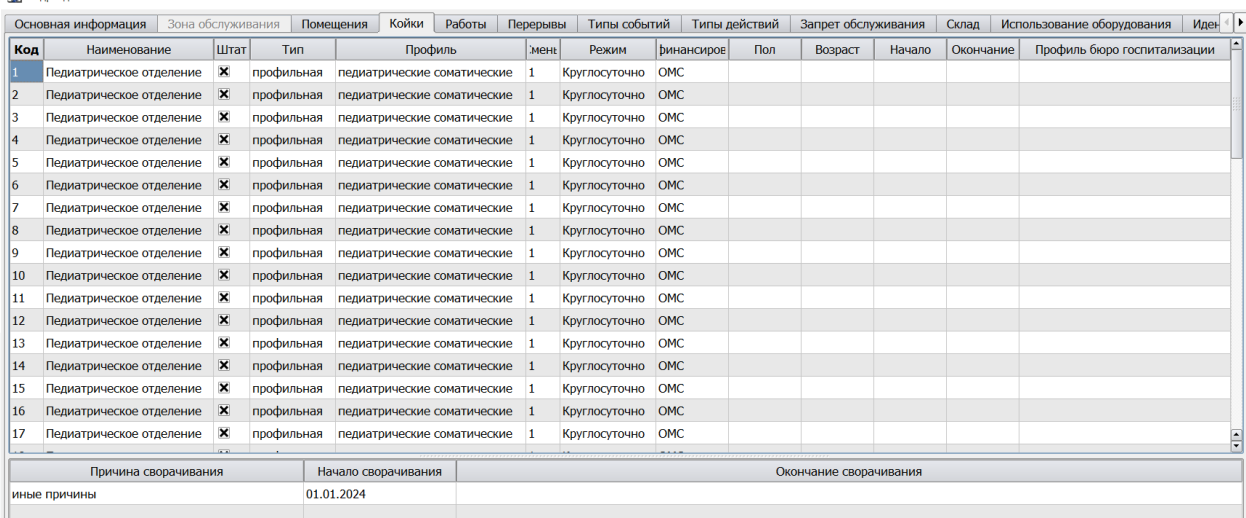

Рисунок 17 – Заполнение коечного фонда подразделения

В поле **«Код»** вносится внутренний код койки.

В поле **«Наименование»** вносится ее наименование. Наименование может содержать уточняющую информацию, например указание на палату, к которой относится койка.

Флаг **«Штат»** заполняется для штатных коек. Наличие отметки влияет на выгрузку данных в Web-сервис «Направление на плановую госпитализацию» а также на формирование отчетов и выборок.

В поле **«Тип»** указывается соотетствующий тип койки из встроенного справочника.

В поле **«Смены»** указывается количество смен данной койки. Для круглосуточных коек указывается количество смен 1, для дневных более 1. Указанное число определяет количество пациентов, которое может одновременно занимать данную койку. Госпитализация пациентов свыше указанного числа смен в МИС ограничивается.

В поле **«Режим»** указывается режим данной койки ( круглосуточный / день).

В поле **«Финансировавние»** можно указать тип финансироавния койки в случае раздельного учета коечного фонда по типам финансирования. Ограничений по подбору свободной койки для госпитализации указание типа финансирвания не накладывает.

В полях **«Пол»** и **«Возраст»** можно указать соответствующие ограничения, которые будут применяться при подборе свободной койки для госпитализации пациента. Ограничения по возрасту задаются в виде: 0г-17г ( для детей); 18г-150г (для взрослых).

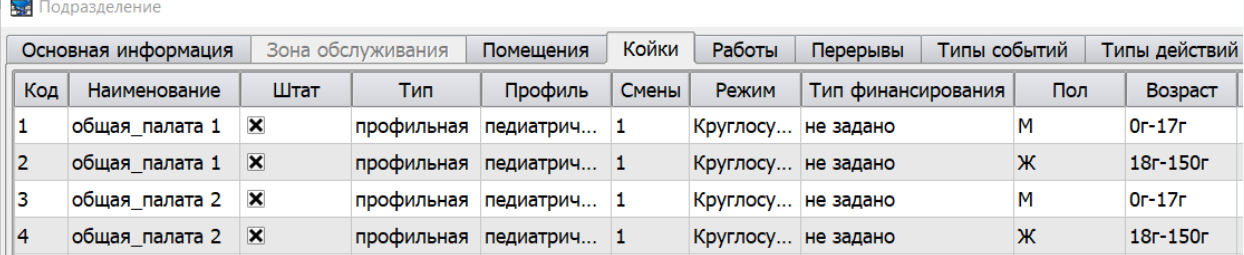

Рисунок 18 – Заполнение половозрастных ограничений коек

Удаление ранее исползовавшихся в учете случаев госпитализации коек невозможно. Если койка прекращает свою работу у нее должно быть заполнено поле дата **«Окончание».** При вводе новых коек в коечный фонд они добавляются в список и указывается дата **«Начало».**

При закрытии стационарного позразделения всем койкам в нем должна быть проставлена дата «окончание» датой окончания работы подразделения. При временном выводе коек из использования для койки заполняется информация о сворачивании: причина, даты начала и окончания. Койка будет недоступна для использования только на данный период.

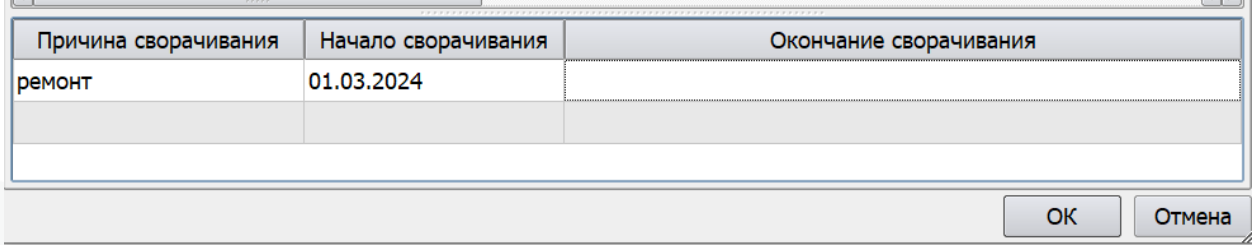

Рисунок 19 – Учет сворачивания коек

Вкладка **«Работы»** не используется для учета на территории Краснодарского края.

Вкладка **«Перерывы»** - позволяет указать перерывы в работе подразделения как для расписания приема врача (по специальности или для конкретного врача), так и для выполнения работ. При этом при составлении графика или при планировании работ перерыв отображен не будет, но система распределит номерки с учетом перерыва.

Вкладка **«Типы событий»** позволяет ограничить список типов событий, которые могут использоваться в подразделении. Ограничения применяются если данное подразделение указано в предпочтениях на рабочем месте пользователя.

Вкладка **«Типы действий»** определяет ограничения по выбору типов действий при включенном в событии фильтре Подразделение в интерфейсе добавления действий. Не используется для учета на территории Краснодарского края.

Вкладка **«Запрет обслуживания»** не используется для учета на территории Краснодарского края.

Вкладка **«Склад»** позволяет настроить для номенклатуры лекарственных средств и изделий медицинского назначения гарантийный запас и точки заказа.

Вкладка **«Использование оборудования»** не используется для учета на территории Краснодарского края.

# <span id="page-19-0"></span>**10. Структура ЛПУ. Прекращение работы подразделения**

Когда подразделение перестает быть актуальным в структуре ЛПУ, (прекращает свою работу), то необходимо выполнить следующие действия.

Если у подразделения есть койки а вкладке **«Коечный фонд»** то всем записям необходимо указать дату «окончание».

На вкладке **«Основная информация»** убрать отметки «Имеет койки», «Имеет склад» и «Информация о подразделении доступна для внешних систем» (Рисунок 20).

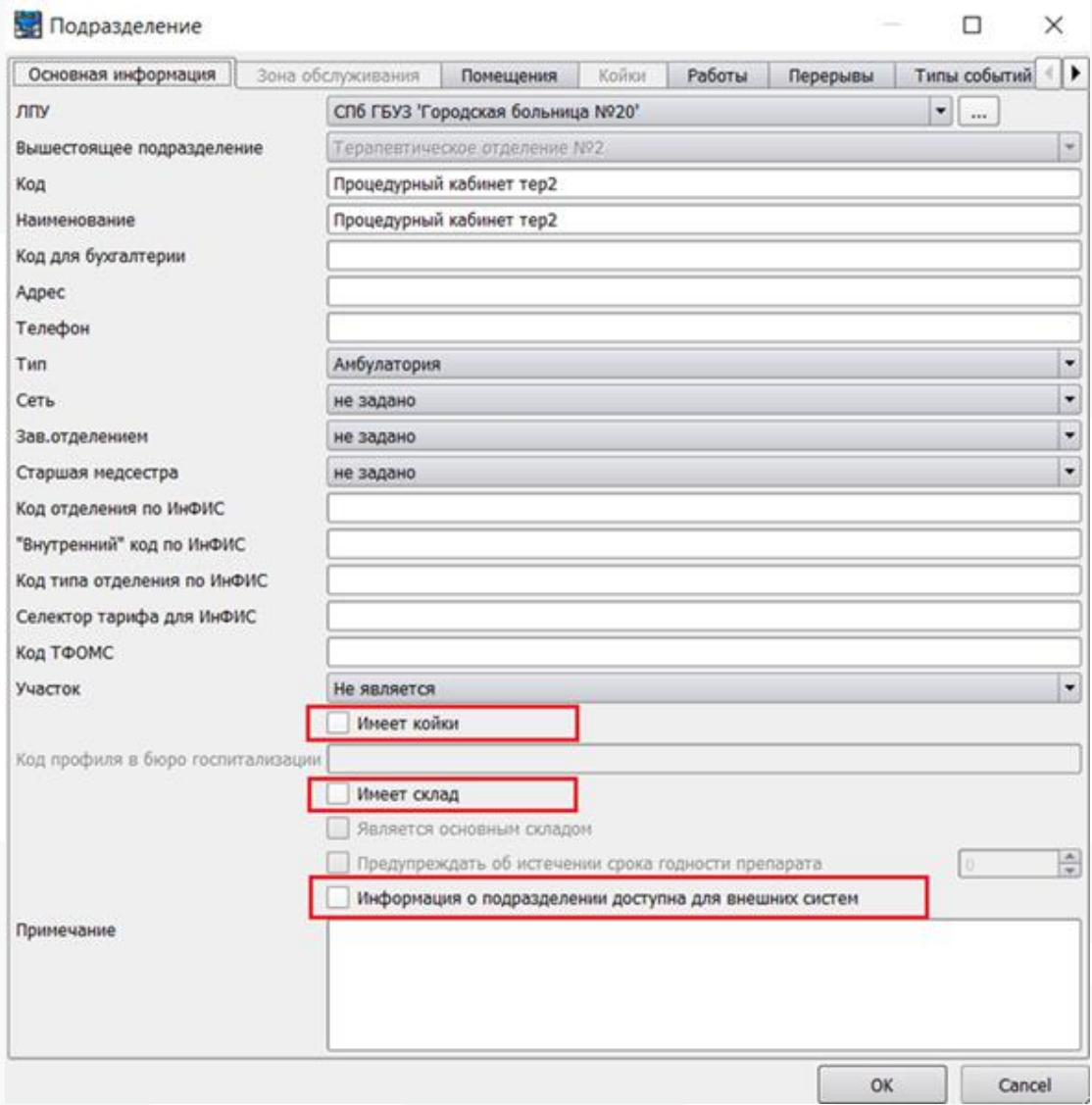

Рисунок 20 – Удаление отметок на вкладке «Основная информация»

Далее, необходимо открепить всех сотрудников от подразделения и прикрепить к другому подразделению в справочнике **«Справочники – Персонал – Сотрудники».**

После перейти в справочник **«Справочники – Персонал – Структура ЛПУ»** и перенести подразделение в отдельную ветку, предназначенную для закрытых или неактуальных подразделений, например в ветку **«Архивные подразделения»**. Если такой ветки нет, то необходимо ее создать. Важно, чтобы название было понятно для пользователей.

# <span id="page-20-0"></span>**11. Настройка справочников. Должности**

Справочник **«Должности»** находится в разделе главного меню **«Справочники – Персонал – Должности»** (Рисунок 21).

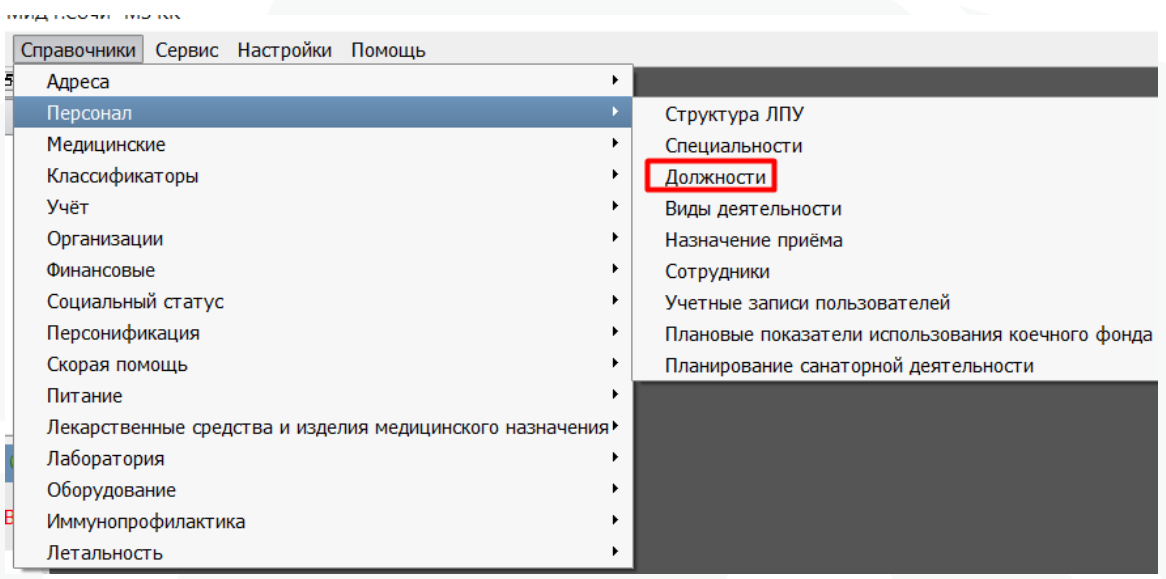

Рисунок 21 – Раздел меню – «Справочники – Персонал – Должности»

Данный справочник используется для указания перечня должностей, в дальнейшем назначаемых сотрудникам ЛПУ.

# <span id="page-21-0"></span>**12. Должности. Создание новой должности**

Справочник **«Должности»** представляет собой таблицу записей со следующими параметрами:

**«Код»** - код должности, используемый внутри МИС «Самсон». Для должностей высшего руководства код должен начинаться с цифры «1», для руководителей подразделений – с «2», врачебные должности – с «3», с «4» - средний медперсонал, с «5» - младший медперсонал, «6» - прочий персонал, «7» - управление сестринской деятельностью, «8» - специалисты с высшим не врачебным образованием.

Служебные коды должностей:

- «6000» отведен для сотрудников Колл-центра

- «9019» Запись на вакцинацию от COVID-19

- «9099» Запись на углубленную диспансеризацию

**«Наименование»** - наименование должности, используется внутри системы и для вывода документов на печать. Также данное значение используется в сервисе СФР для оформления электронных листов нетрудоспособности.

**«Код ЕГИСЗ»** - поле, используемое для хранения альтернативных кодов должностей для выгрузки данных во внешние системы (в севрис ИЕМК). Заполнение поля производится в соответствии со справочником [http://10.0.1.179/nsiui/Dictionary/1.2.643.5.1.13.2.1.1.607.](http://10.0.1.179/nsiui/Dictionary/1.2.643.5.1.13.2.1.1.607).

**«Региональный код»** - архивное поле, ранее используемоедля интеграции с ТФОМС. В настоящее время не используется.

Интерфейс справочника содержит следующие кнопки:

**«Правка»** - открывается окно редактирования текущей записи справочника. Текущей является запись, выделенная синим цветом.

**«Вставка»** - создание новой записи справочника (Рисунок 22).

**«Печать»** - вывод на печать реестра должностей.

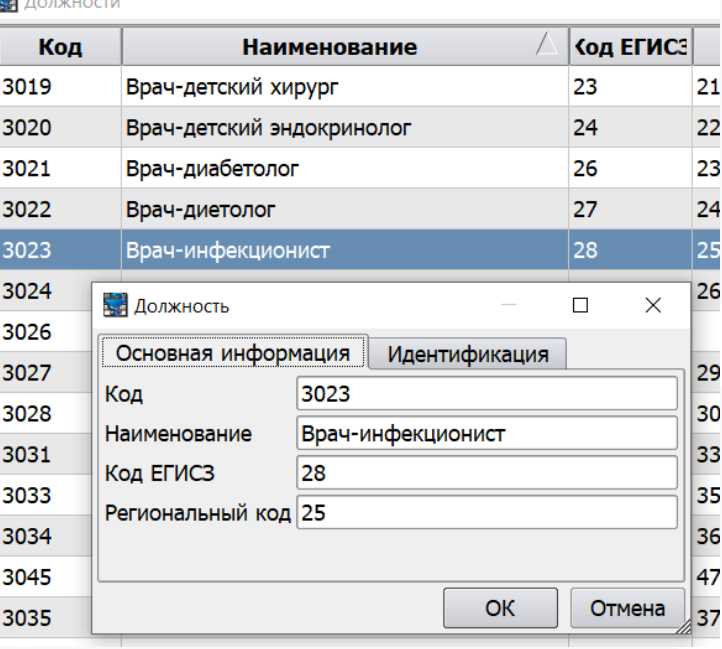

Рисунок 22 – Создание новой записи справочника «Должности»

На вкладке **«Идентификация»** необходимо указать идентификаторы по системам:

MDP365 Номенклатура должностей

[http://10.0.1.179/nsiui/Dictionary/1.2.643.5.1.13.2.1.1.607.](http://10.0.1.179/nsiui/Dictionary/1.2.643.5.1.13.2.1.1.607).

mz.post Номенклатура должностей для сервиса Запись на профосмотры [http://10.0.1.179/nsiui/Dictionary/1.2.643.5.1.13.13.11.1002.](http://10.0.1.179/nsiui/Dictionary/1.2.643.5.1.13.13.11.1002)

HC.service Номенклатура должностей для сервиса Вызов врача на дом [http://10.0.1.179/nsiui/Dictionary/1.2.643.5.1.13.13.99.2.181.](http://10.0.1.179/nsiui/Dictionary/1.2.643.5.1.13.13.99.2.181)

NCI KonsType Типы Tипы консультаций

[http://10.0.1.179/nsiui/Dictionary/1.2.643.5.1.13.13.99.2.797.](http://10.0.1.179/nsiui/Dictionary/1.2.643.5.1.13.13.99.2.797)

Для mz.post и NCI\_KonsType обязательно заполение поля «Примечание» наименованием самой записи из сответствующего справочника.

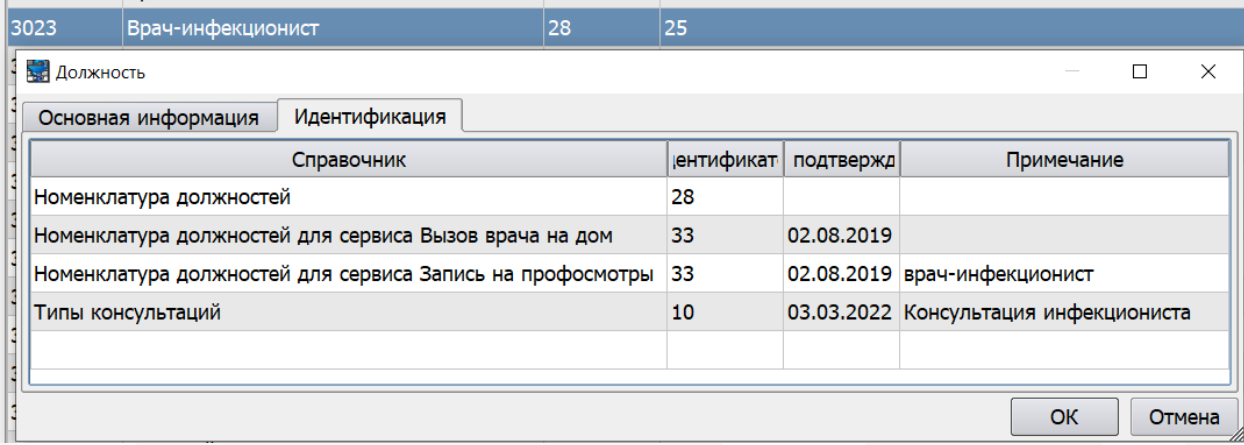

Рисунок 23 – Идентификаторы должности

# <span id="page-23-0"></span>**13. Настройка справочников. Специальности**

Справочник **«Специальности»** размещен в меню **«Справочники – Персонал»** (Рисунок 24).

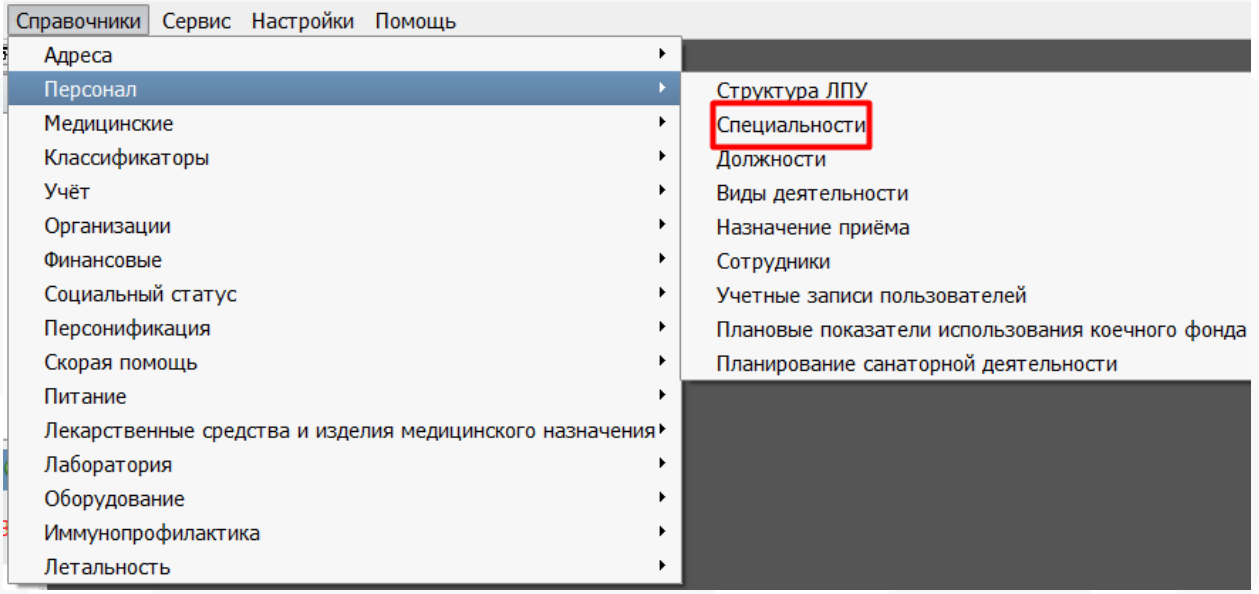

Рисунок 24 – Создание новой записи справочника «Должности»

Данный справочник используется для указания перечня специальностей, в дальнейшем назначаемых сотрудникам ЛПУ.

### <span id="page-24-0"></span>**14. Специальности. Создание новой специальности**

Справочник представляет из себя набор записей о специальностях, содержащих следующие параметры:

**«Код»** – код записи, используемый внутри системы.

**«Наименование»** – наименование специальности, используется как внутри системы, так и для печати документов.

**«Код по ОКСО» и «Наименование по ОКСО»** - код и наименование специальности в соответствии с общероссийским классификатором специальностей.

**«Федеральный код»** - код специальности по федеральному справочнику <http://10.0.1.179/nsiui/Dictionary/1.2.643.5.1.13.13.11.1066>.

**«Код ЕГИСЗ»** - поле, используемое для хранения альтернативных кодов специальностей для выгрузки данных во внешние системы (например, в сервис ИЕМК). Заполнение поля производится в соответствии со справочником <http://10.0.1.179/nsiui/Dictionary/1.2.643.5.1.13.13.11.1066>.

**«Региональный код»** - код для для счетов ОМС, заполняется по справочнику SPR46.

**«Профиль МП»** - поле используется для счетов ОМС, значение выбирается из встроенного справочника

**«Услуга для местного населения»** - в справочнике устанавливается услуга, применяемая по умолчанию для выгрузки данных о фактах записи на прием к врачам данной специальности в сервис записи.

Прочие «Услуги для населения», «Пол», «Возраст», «Фильтр диагнозов по МКБ» не используются в учете на территории Краснодарского края

Флаг **«Является врачебной специлаьностью»** используется для счетов ОМС. Кнопки справочника:

**«Правка» (F4)** - редактирование существующей записи.

**«Печать» (F6)**- печать реестра специальностей.

**«Вставка» (F9)** - создание новой записи (рис. 15).

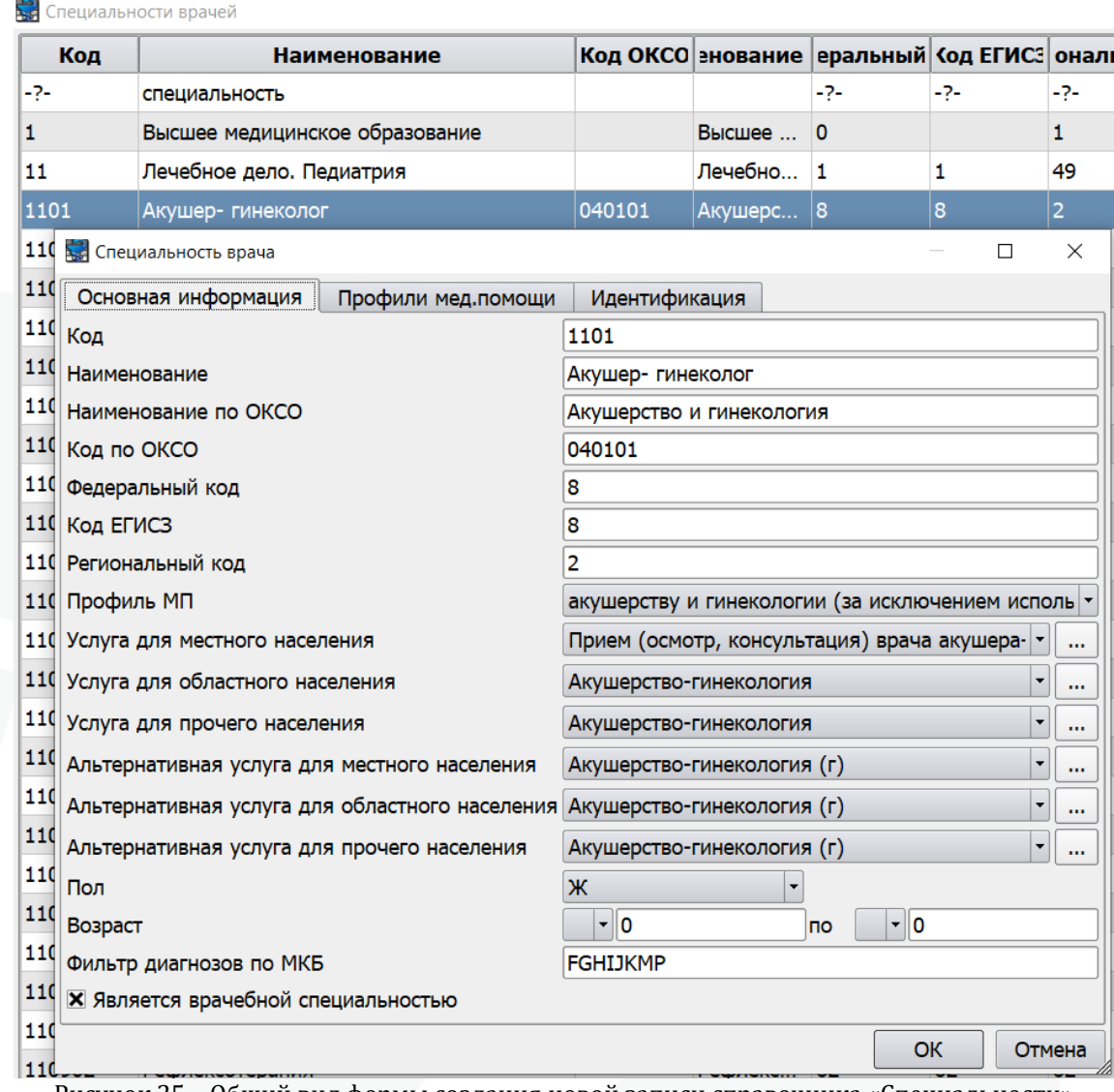

Рисунок 25 – Общий вид формы создания новой записи справочника «Специальности»

На вкладке **«Идентификация»** необходимо указать идентификаторы по системам:

C33001 Номенклатура специальностей

[http://10.0.1.179/nsiui/Dictionary/1.2.643.5.1.13.13.11.1066.](http://10.0.1.179/nsiui/Dictionary/1.2.643.5.1.13.13.11.1066)

mz.speciality Номенклатура специальностей медработников с высшим и средним обр <http://10.0.1.179/nsiui/Dictionary/1.2.643.5.1.13.13.11.1066> .

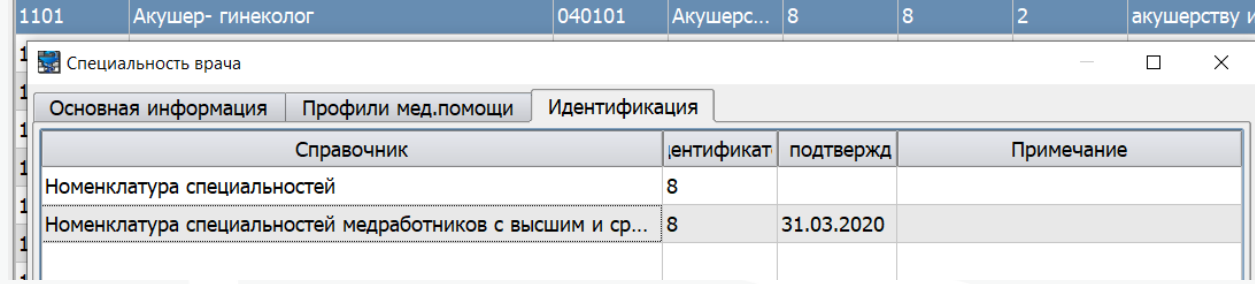

### Рисунок 26 – Идентификаторы специальности

# <span id="page-26-0"></span>**15. Настройка справочников. Сотрудники**

Справочник **«Сотрудники»** предназначен для учета персонала ЛПУ. Размещен в меню **«Справочники – Персонал – Сотрудники»** (Рисунок 27).

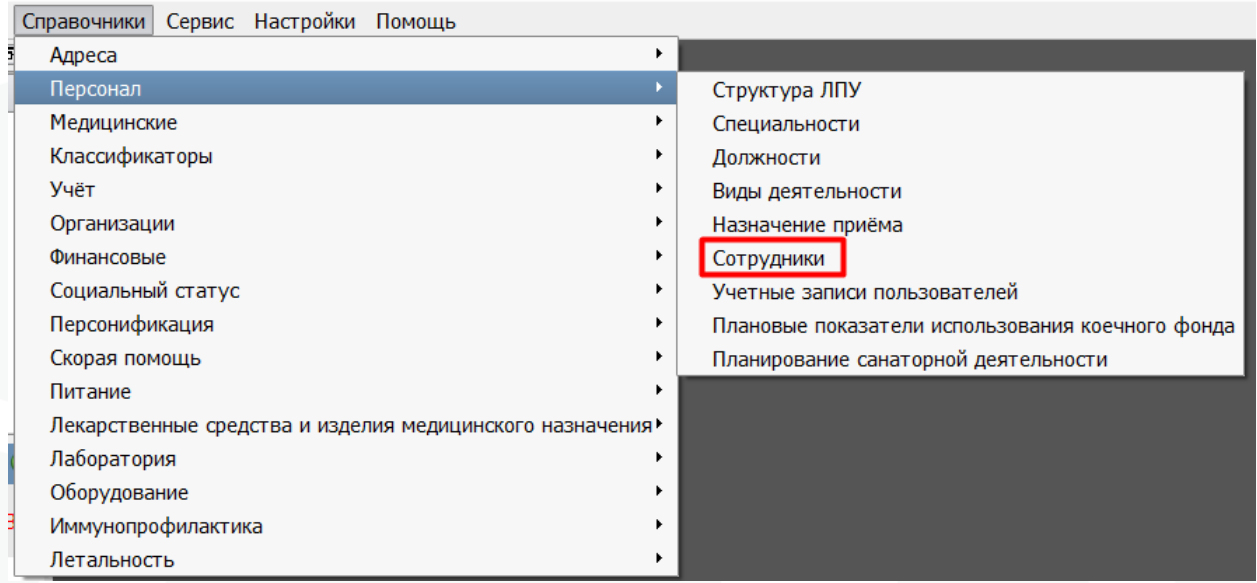

Рисунок 27 – Раздел меню «Справочники – Персонал - Сотрудники»

### Функционал справочника:

**Фильтр** – используется для поиска сотрудников по определенным признакам: отделению, специальности, виду деятельности, принадлежности внешнему ЛПУ, профилю прав доступа в систему, фамилии, регистрационному имени, id в базе данных. Для использования параметров фильтра, необходимо проставить «X» напротив соответствующего пункта фильтра (Рисунок 28).

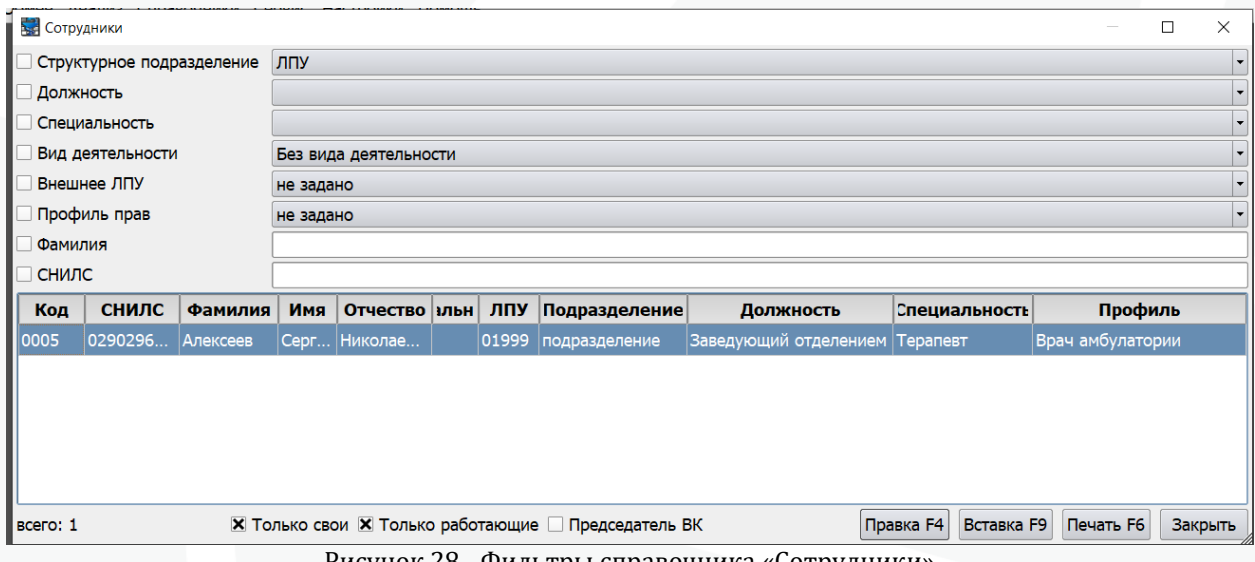

Рисунок 28 - Фильтры справочника «Сотрудники»

Фильтр **«Только свои»** обеспечивает отображение только сотрудников, зафиксированных за текущим ЛПУ (текущее ЛПУ указано в карточке сотрудника). Фильтр **«Только работающие»** скрывает уволенных сотрудников.

Фильтр **«Председатель ВК»** обеспечивает отображение только сотрудников, у которых проставлена отметка председателя ВК.

Кнопки:

**«Правка» (F4)** - редактирование текущей записи. Текущей является запись, выделенная синим цветом.

**«Печать» (F6)** - вывод на печать реестра сотрудников. **«Вставка» (F9)** - создание новой записи. **«Закрыть»** - закрыть справочник.

Для добавления сотрудника нажимаем кнопку «Вставка» или F9. Для изменения данных о сотруднике «Правка» или F4(рис. 28).

Откроется окно для заполнения/редактирования данных о сотруднике (рис. 29). Заполняем необходимые поля.

Для врачей обязательно указать на вкладке «Общие»: ФИО, Код, Подразделение, Должность, Специальность, Профиль прав.

Для прочего персонала обязательно указать на вкладке «Общие»: ФИО и Код, Профиль прав.

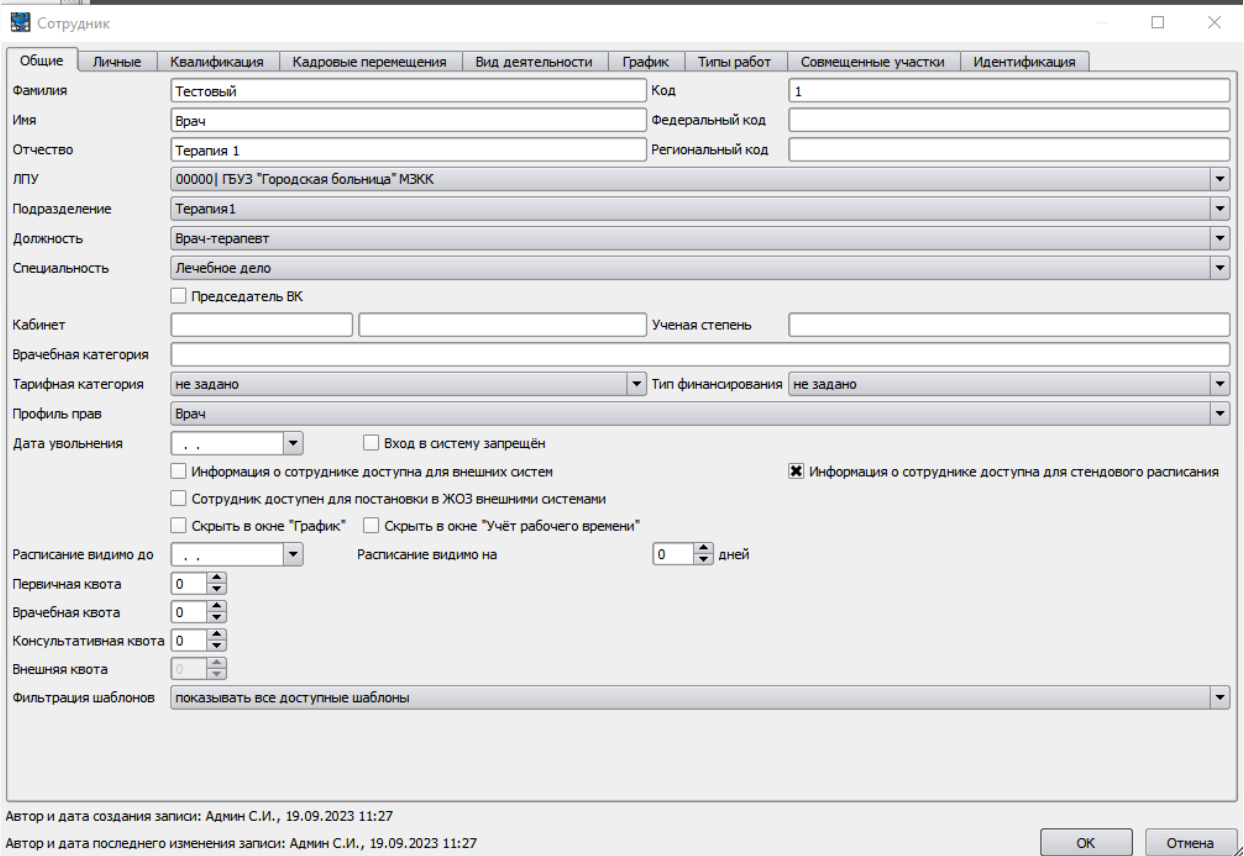

Рисунок 29 – Форма создания/редактирования сотрудника

Для каждого сотрудника можно указать на вкладке «Общие»: Федеральный код, Региональный код, Кабинет (поле 1 - утренний кабинет, поле 2 - вечерний кабинет), Ученая степень, Врачебная категория.

Чтобы к врачу можно было записаться на прием онлайн, то устанавливаем атрибут «Информация доступна для внешних систем».

Атрибут «Сотрудник доступен для постановки в ЖОЗ внешними системами» не используется в учете КК.

Атрибут «Информация о сотруднике доступна для стендового расписания» не используется в учете КК.

Если сотрудник увольняется, необходимо указать дату увольнения и атрибут «Вход в систему запрещен».

В поле «Расписание видимо до» можно указать, до какого числа видимо расписание врача.

В поле «Расписание видимо на» - на сколько дней видимо расписание врача.

Необходимо также указать доли (в%) амбулаторного приема, доступные для записи из регистратуры, самому врачу, другим врачам и из внешних систем. При наведении курсора мышки на поле квот всплывает подсказка, для чего предназначена квота.

Вкладка «График» позволяет вести расписание сотрудника, она используется для создания шаблона расписания. Эти данные в дальнейшем можно будет использовать при организации электронной регистратуры.

### «**Квоты»**

В разделе «Справочники» – «Персонал» – «Сотрудники» при редактировании/создании записи на вкладке «Общие» можно настроить квоты для каждого сотрудника. Квоты используются для настройки ограничений записи пациентов на прием к врачу в соответствии с рядом ограничений (рис. 30). Квоты считаются в процентах от 0 до 100. Сумма квот может превышать 100%. Квоты не предполагают бронирование места – запись пациента осуществляется при условии, что есть свободное место и для данного типа записи не исчерпана квота (запас свободного места для других квот игнорируется).

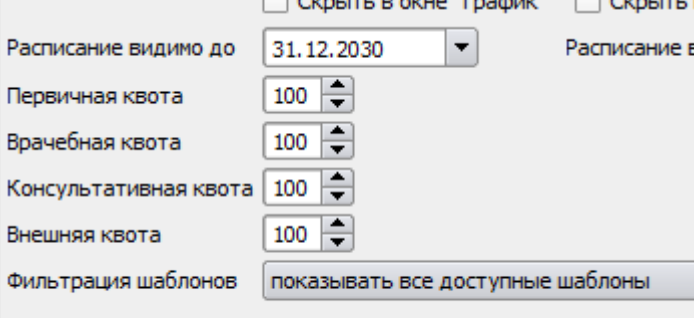

Рисунок 30 – Форма создания новой записи «Сотрудники» (квоты)

Первичная квота: доля амбулаторного приема, доступная для записи из регистратуры

Врачебная квота: доля амбулаторного приема, доступная для записи самому врачу

Консультативная квота: доля амбулаторного приема, доступная для записи другим врачам

Внешняя квота: доля амбулаторного приема, доступная для записи из внешних систем (поле становится активным при включенном чекбоксе «Информация о сотруднике доступна для внешних систем»)

Строка фильтрация шаблонов - позволяет настроить по умолчанию для врача какие шаблоны документов он будет видеть при работе с документами (рис. 31).

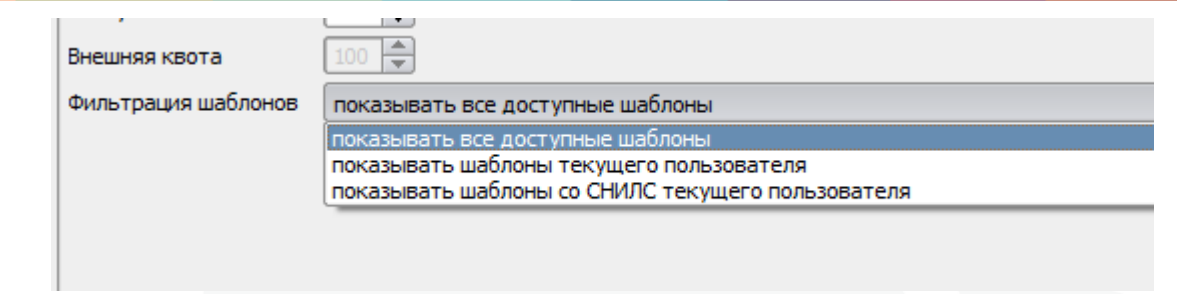

Рисунок 31 – Строка «Фильтрация шаблонов»

### **Вкладка «Личные».**

На данной вкладке обязательными к заполнению являются дата рождения, пол, и снилс. Остальные поля могут быть заполнены по необходимости.

В том случае, если адрес проживания совпадает с адресом регистрации, можно воспользоваться кнопкой копирования адреса (стрелка вниз).

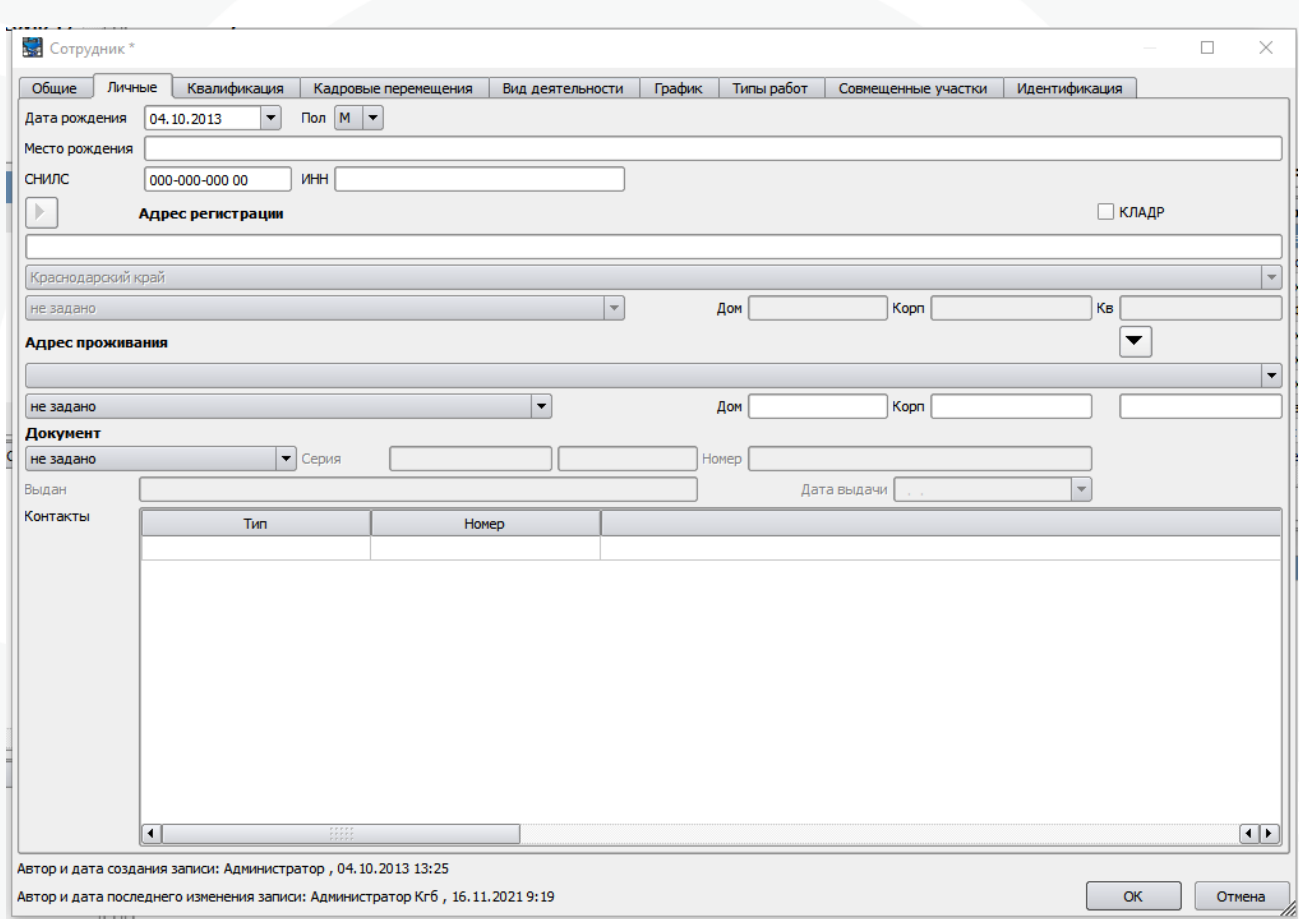

Рисунок 32 – Вкладка «Личные»

## **Вкладка «Квалификация»**

На данной вкладке указывается информация о документах, подтверждающих уровень квалификации сотрудника.

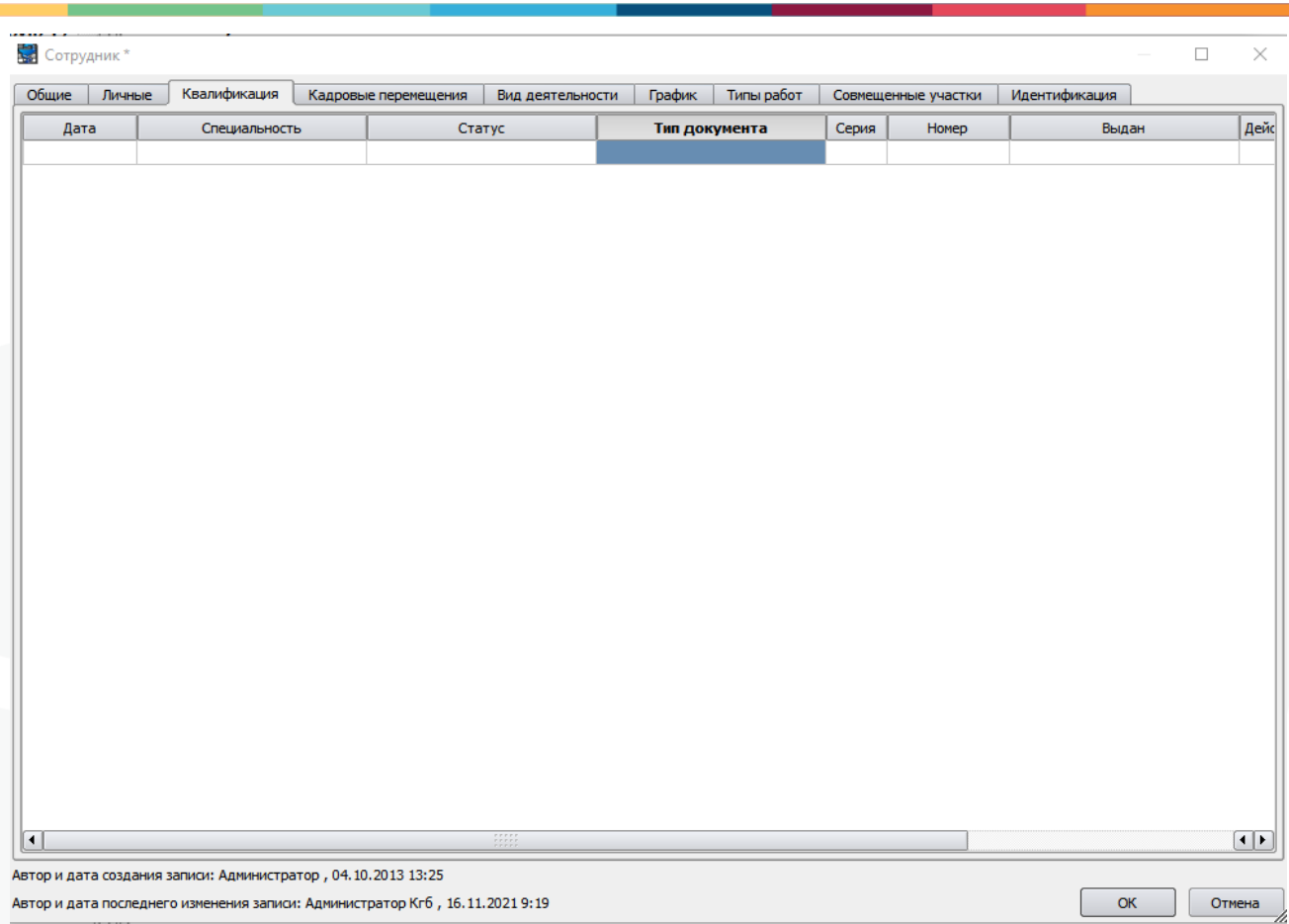

Рисунок 33 – Вкладка «Квалификация»

### **Вкладка «Кадровые перемещения»**

У сотрудника в столбце Тип перемещения должен быть указан прием на работу (с обязательным атрибутом датой начала работы в столбце Действителен с).

В случае если врач является участковым врачом – прикрепление к участку, с указанием даты начала, должности, подразделения и ставки – эти данные используется для внешней записи и для отправки данных в сервис фонда. Если у врача несколько участков, должно быть указано несколько строк на данной вкладке с указанием каждого участка.

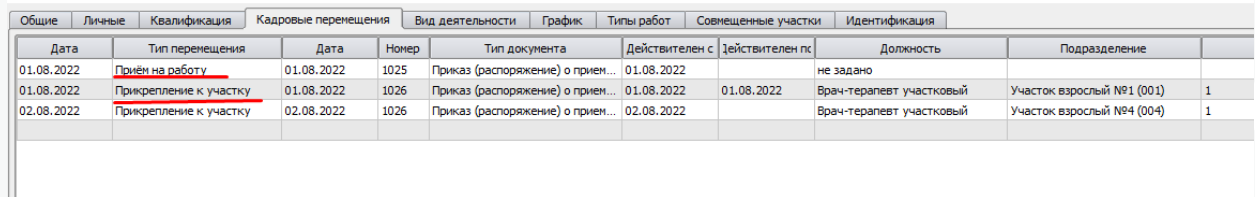

Рисунок 34 – Вкладка «Кадровые перемещения»

**Вкладка «Вид деятельности» -** не используется для учета в Краснодарском крае.

### **Вкладка «График»**

В разделе «Справочники» – «Персонал» – «Сотрудники» вкладка «График» (рис. 35) позволяет ввести расписание сотрудника. Эти данные в дальнейшем можно будет использовать при организации электронного расписания.

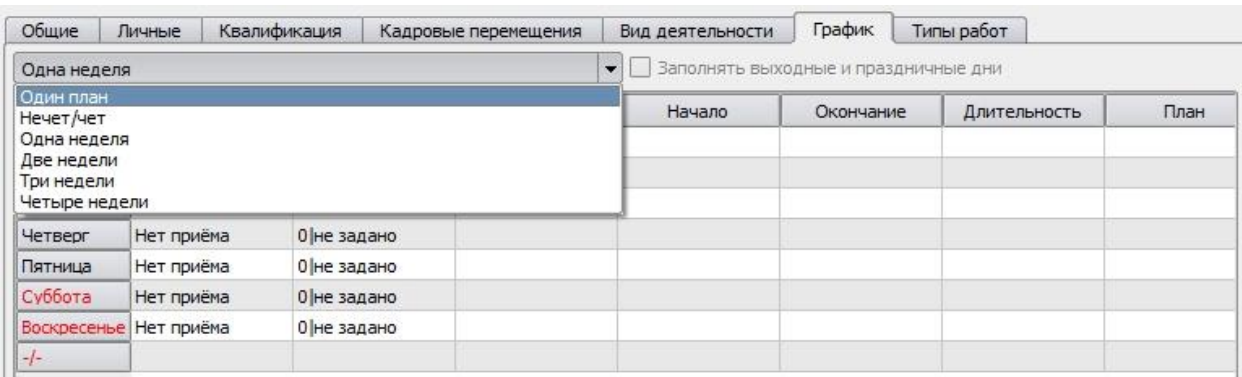

Рисунок 35 – Вкладка «График» формы создания новой записи в справочнике «Сотрудники»

Существует определённый набор шаблонов графика:

Один план – применяется в том случае, когда расписание сотрудника изо дня в день неизменно.

Нечет/чет – расписание варьируется в зависимости от четности дня.

Одна/Две/Три/Четыре недели – расписание, заданное на соответствующий временной период (рис. 36).

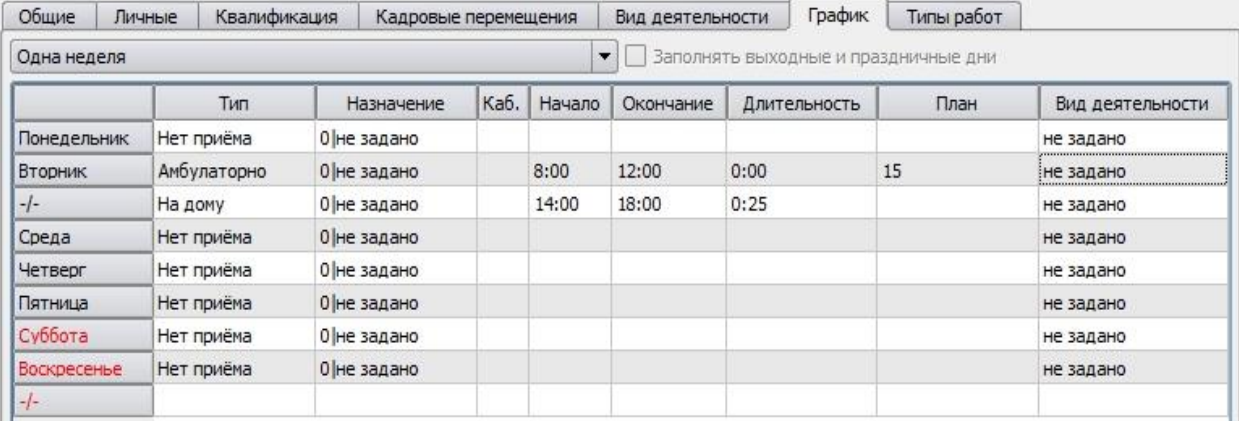

Рисунок 36 – Пример заполнения вкладки «График»

Настройка расписания (ключевые поля):

Тип – в данном поле указывается вид приема.

Назначение – в данном поле можно выбрать назначение для ограничения записи по параметрам.

Начало/Окончание – время начала и окончания приема специалистом.

Длительность – длительность приема одного пациента.

План – количество пациентов, которых врач должен принять за отведенное ему время.

ВАЖНО: Поля Длительность и План взаимоисключающие – в случае, если вы указываете значение длительности (плана), значение плана (длительности) следует оставить пустым. Система рассчитает его самостоятельно.

ВАЖНО: Если сотрудник ведет прием в разное время в один и тот же день (например, утром - амбулаторно, вечером – выезд на дом), необходимо задать на один день оба варианта, добавив строку в расписание.

Для этого щелкнув на нужной строке правой клавишей мыши, выберите пункт «Добавить строку».

**Вкладка «Типы работ»** - не используется для учета в Краснодарском крае.

**Вкладка «Совмещенные участки»** - не используется для учета в Краснодарском крае.

**Вкладка «Идентификация»** - может быть использована для внутреннего учета в медицинской организации

# <span id="page-33-0"></span>**16. Учетные записи пользователей.**

Справочник **«Учетные записи пользователей»** предназначен для ведения учетных записей пользователей МИС «Самсон». Размещен в меню **«Справочники – Персонал –учетные записи»** (Рисунок 37)

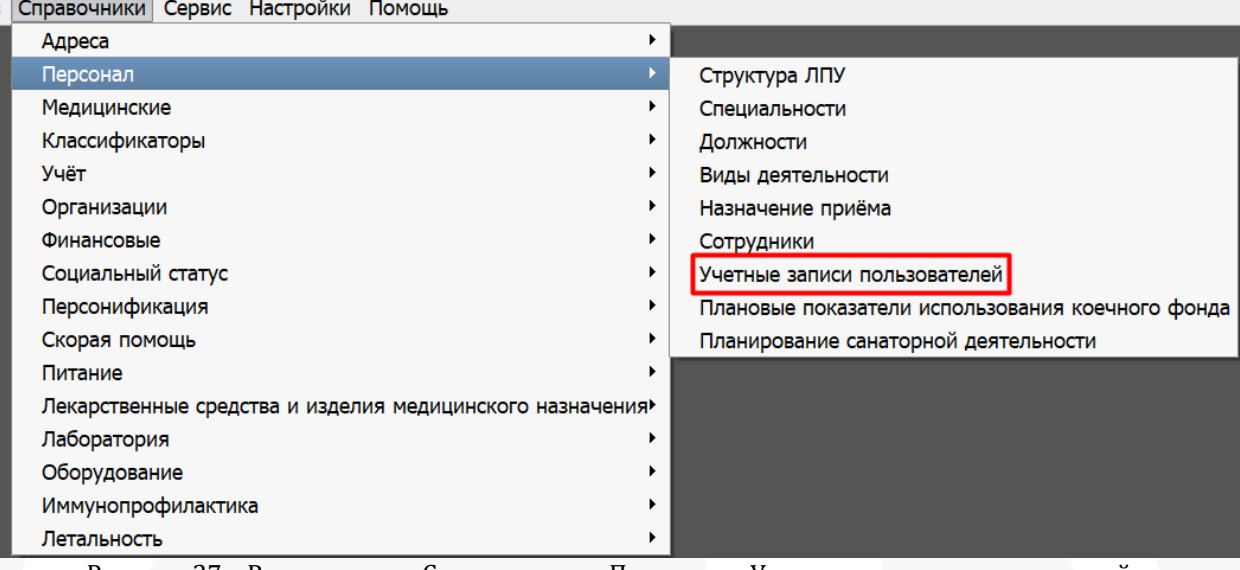

Рисунок 37 – Раздел меню «Справочники – Персонал – Учетные записи пользователей»

# <span id="page-34-0"></span>**17. Учетные записи пользователей. Создание новой учетной записи**

Функционал справочника:

**Фильтр** – используется для поиска учетных записей по определенным признакам: регистрационному имени, фамилии, имени, отчеству, СНИЛС. Для использования параметров фильтра, необходимо проставить «X» напротив соответствующего пункта фильтра (Рисунок 38).

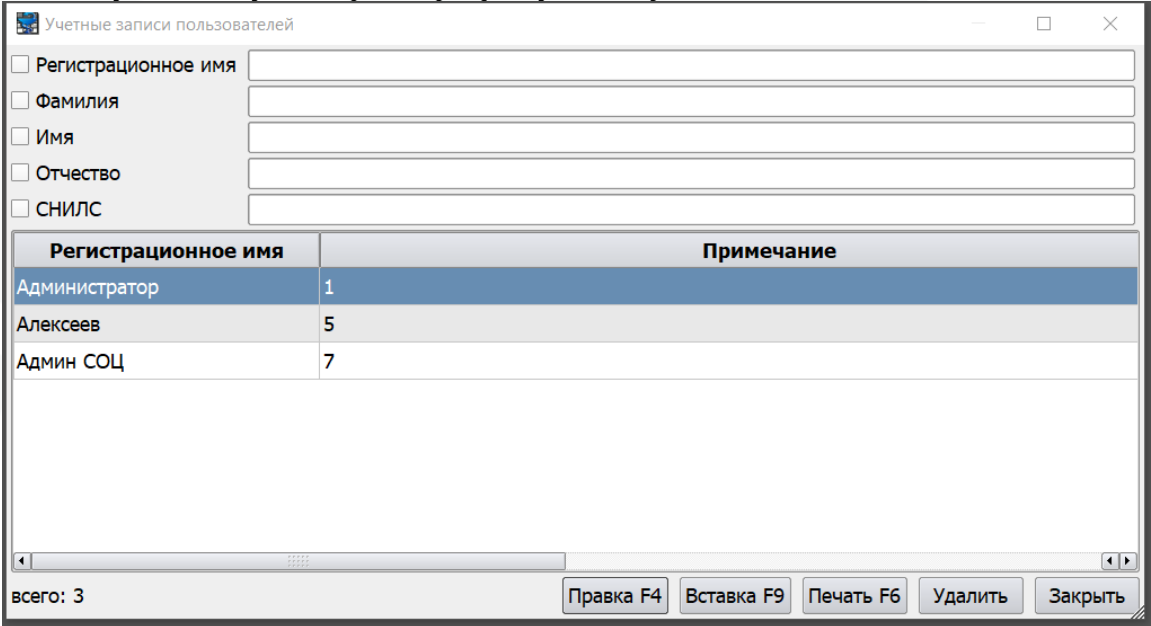

Рисунок 38 - Фильтры справочника «Учетные записи пользователей»

Справочник представляет из себя набор записей об учетных записях пользователей, содержащих следующие параметры (Рисунок 39):

**«Регистрационное имя»** - логин пользователя для авторизации в МИС «Самсон». Введенное значение должно быть уникально в пределах базы данных МО.

Флаг **«Изменить пароль»** активирует соответствующее поле для ввода пароля от учетной записи. Пароли хранятся в зашифрованном виде, возможность их извлечения и дешифрации отсутствует.

Поле **«Примечание»** позволяет ввести любой текстовый комментарий к записи.

В блок **«Сотрудники»** вносятся все карточки сотрудника, ранее зарегистрированииые в справочнике сотрудников, которые должны быть привязаны к данной учетной записи. Выбор осуществляется из справочника сотрудиков при помощи стандартных фильтров.

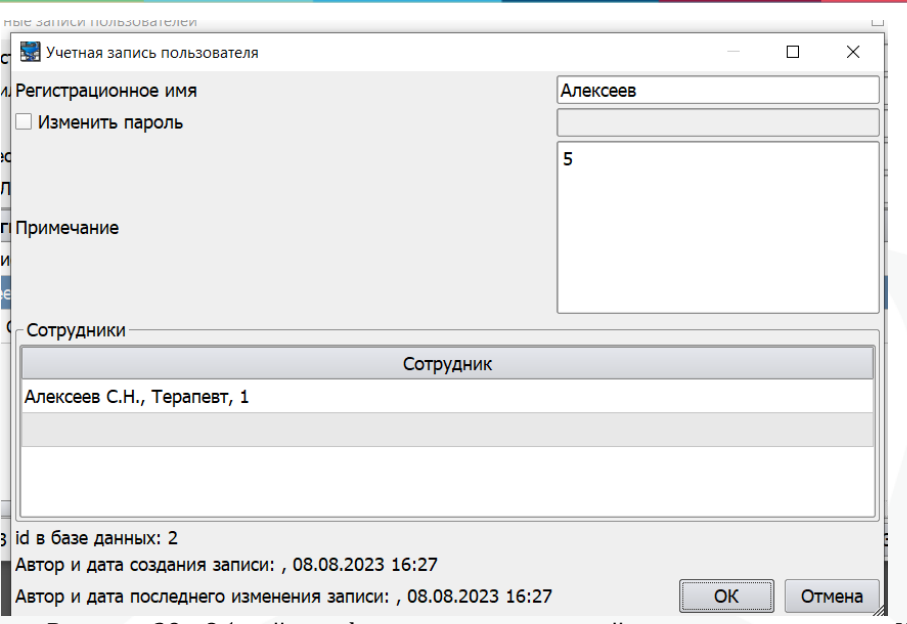

Рисунок 39 - Общий вид формы создания новой записи справочника «Учетные записи пользователей»

У пользователя может быть одна и более карточек сотрудника, соответствующих его ролям в данном ЛПУ. Отдельная карточка сорудника создается в случаях:

- на каждую отдельную ставку в штатном расписании (в том числе при внутреннем совмещении),

- если в рамках 1 ставки врач работает в амбулаторном подразделении и в дневном стационаре того же подразделения,

- в иных случаях когда того требует внутренний учет МО.

Возможное количество карточек сотрудников на 1 пользователя не ограничено.

При наличии у одного пользователя нескольких карточек сотрудников рекомендуется использование одной учетной записи на все карточки. Для этого в блок «Сотрудники» соответствуюшей записи справочника «Учетные записи» должны быть добавлены все необходимые карточки (Рисунок 40).

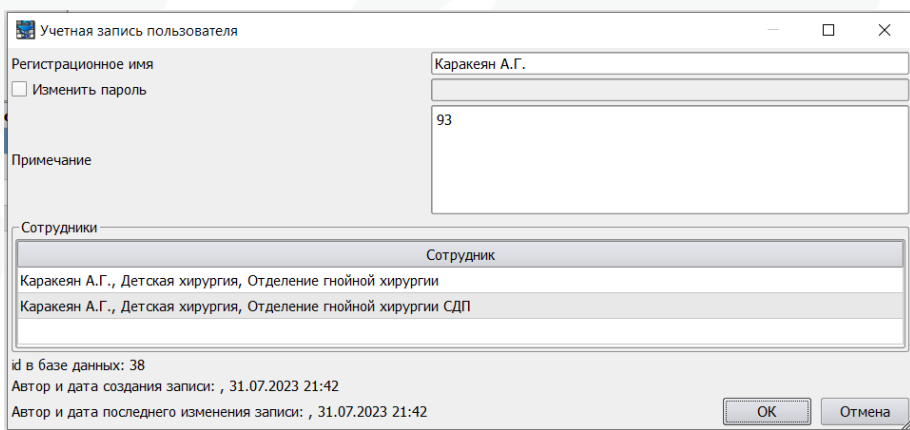

Рисунок 40 - Использование 1 учетной записи для нескольких ролей

Выбор конкретной роли пользователя (карточки сотрудника) во время учетной сесии осуществляется в этом случае при подключении к сесии. После окна для ввода авторризационных данных в системе, пользователю будет выведено окно для выбора карточки для текущей сессии (Рисунок 41).

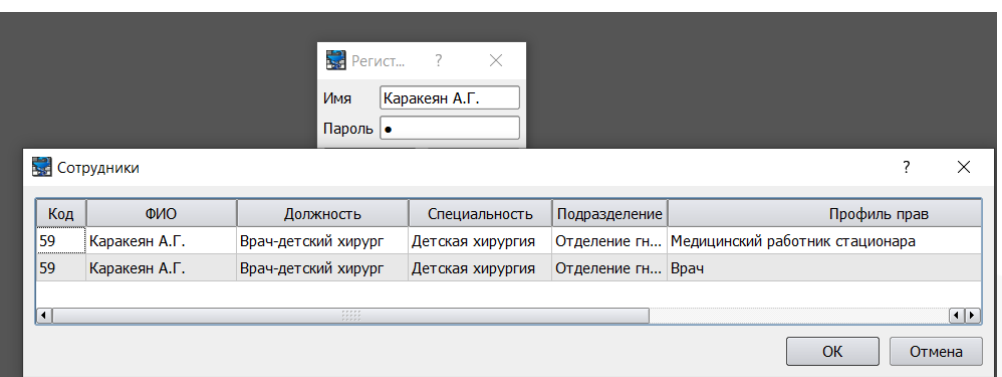

Рисунок 41 - Выбор роли пользователя

В процессе работы пользователь может сменить роль при помощи контекстного меню:

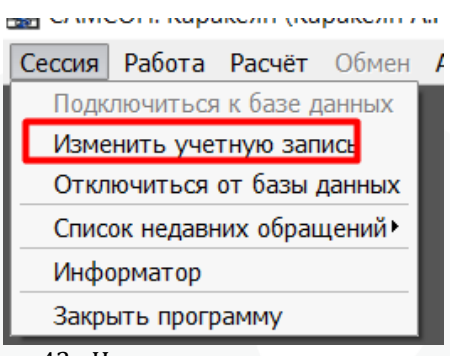

Рисунок 42 - Изменение роли в процессе сессии

# <span id="page-37-0"></span>**18. Сотрудники. Групповой редактор**

Доступно групповое изменение некоторых настроек для элементов справочника «Сотрудники». Для этого в справочнике «Персонал» - «Сотрудники» потребуется выделить несколько записей в списке и вызвать контекстную функцию «Групповой редактор» при помощи нажатия на выделенную строку правой кнопкой мыши. После этого откроется окно, где при необходимости возможно сменить различные настойки сразу для нескольких сотрудников. (Рисунок 43 и 44)

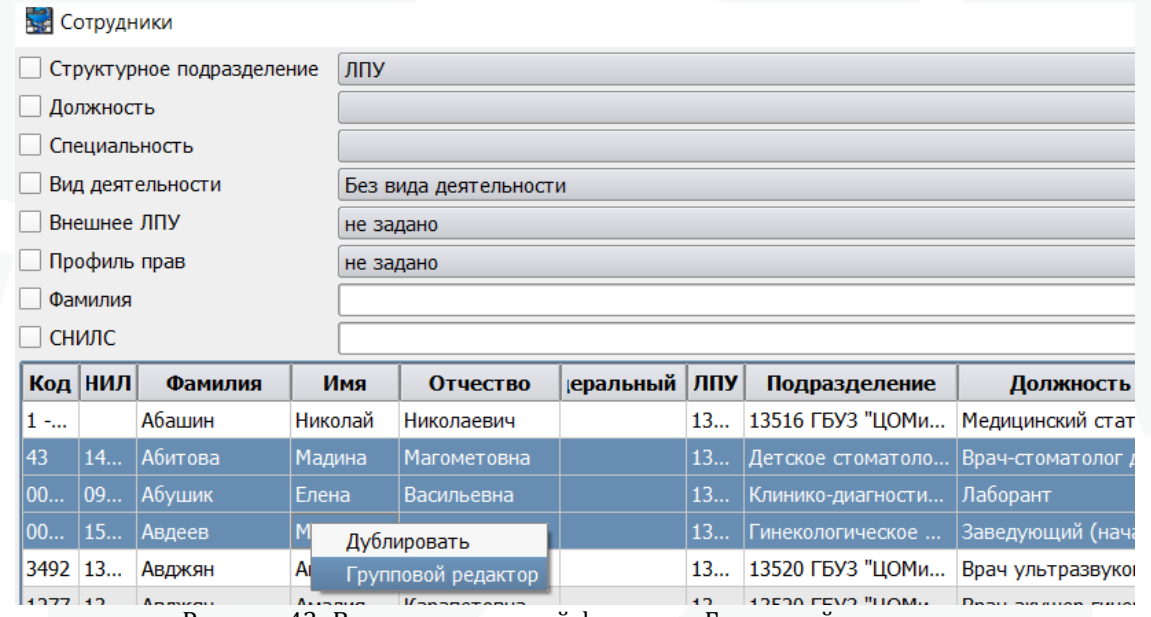

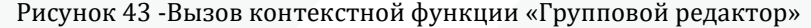

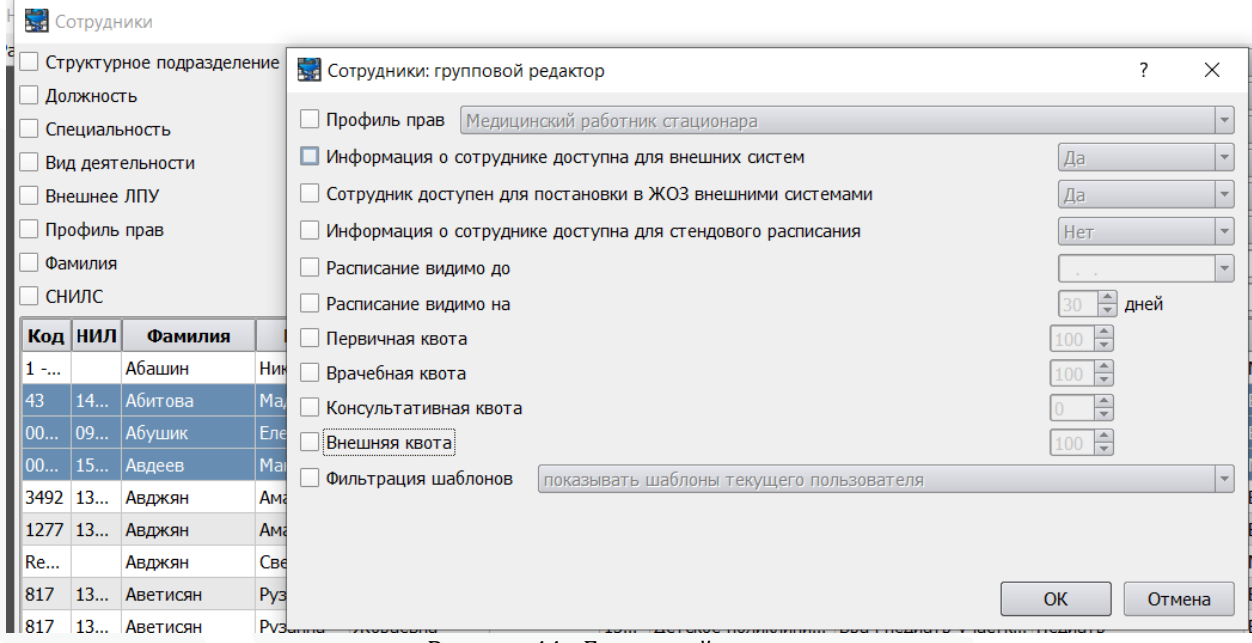

Рисунок 44 - Групповой редактор

**Обращаем внимание**. Ряд настроек доступен только если у сотрудника задана специальность. В случае если в списке есть сотрудники без специальности, в групповом редакторе эти настройки будут недоступны. (Рисунок 45)

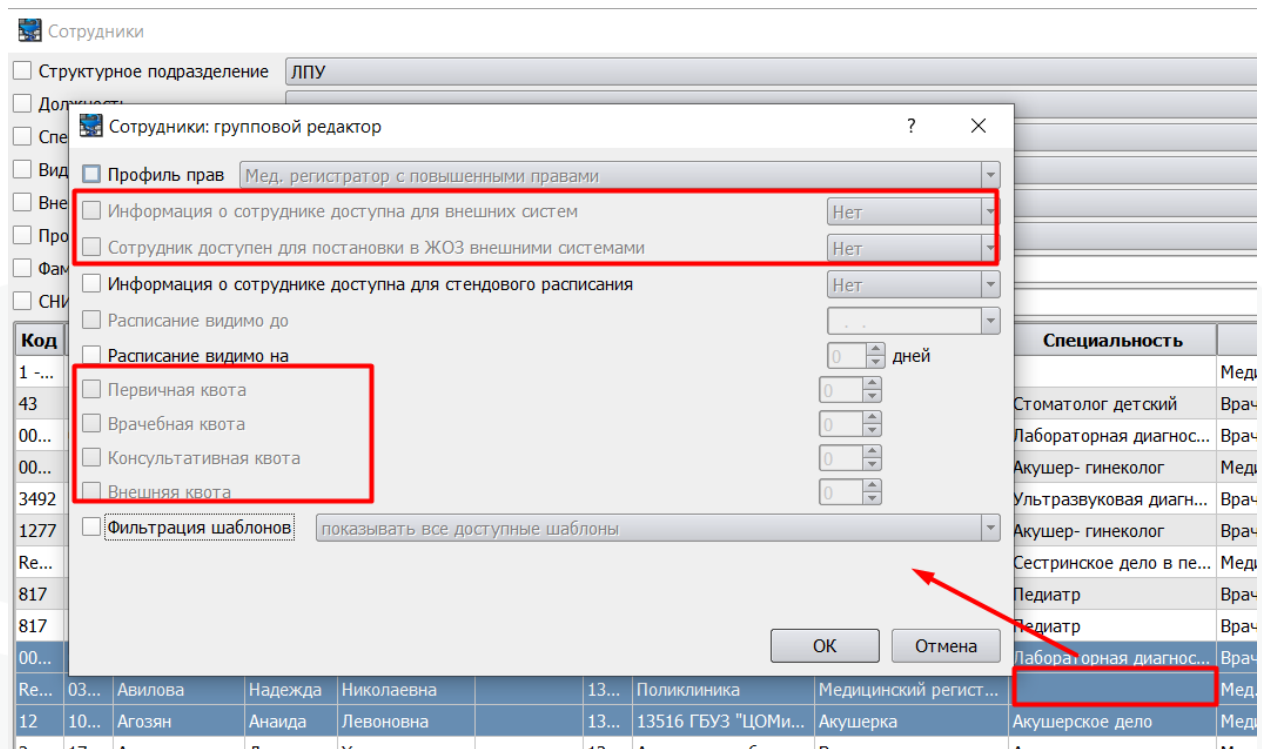

**Рисунок 45 - Групповой редактор. Сотрудник без специальности.** 

# <span id="page-39-0"></span>**19. Настройка справочников. Коды МКБ Х**

Справочник **«Коды МКБ Х»** (меню справочники - **«Медицинские» - «Коды МКБ Х»**) предназначен для учета информации о кодах МКБ-10, которые доступны для выбора пользователю МИС (рисунок 46).

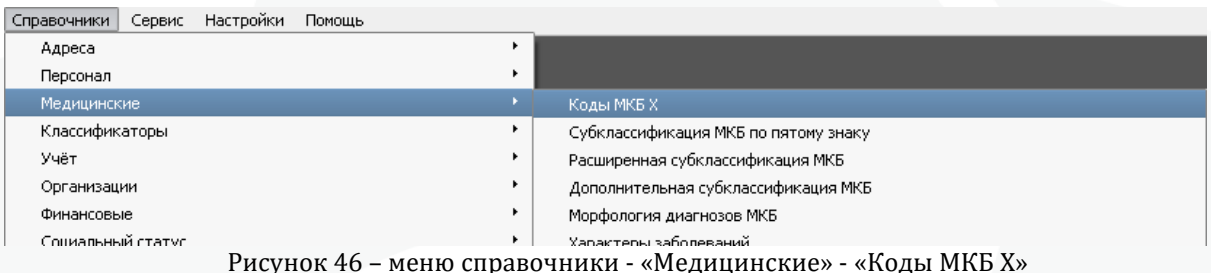

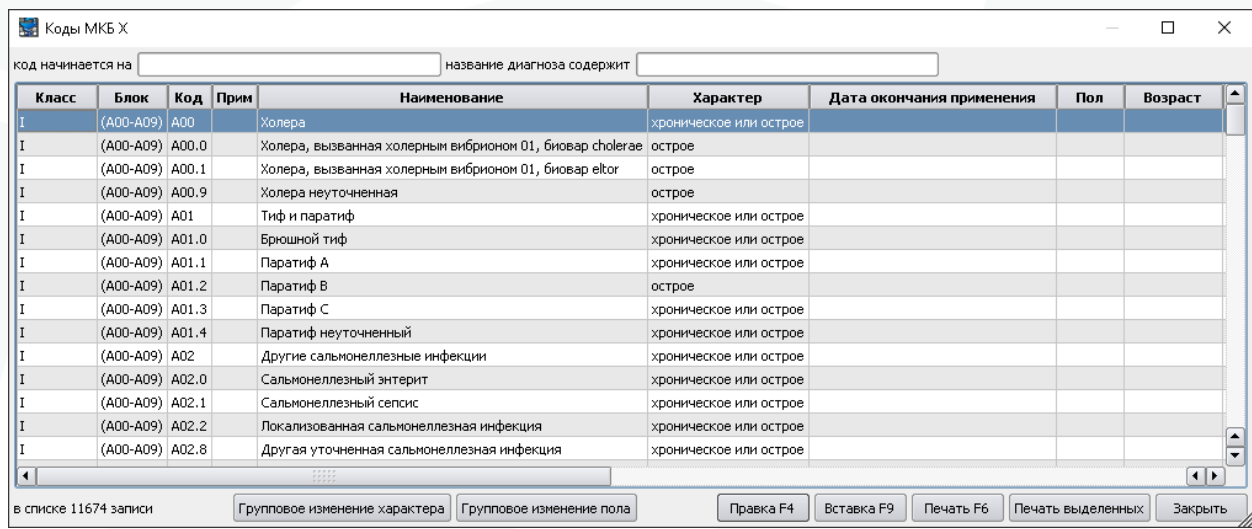

Рисунок 47 – справочник «Коды МКБ Х» Записи справочника содержат параметры:

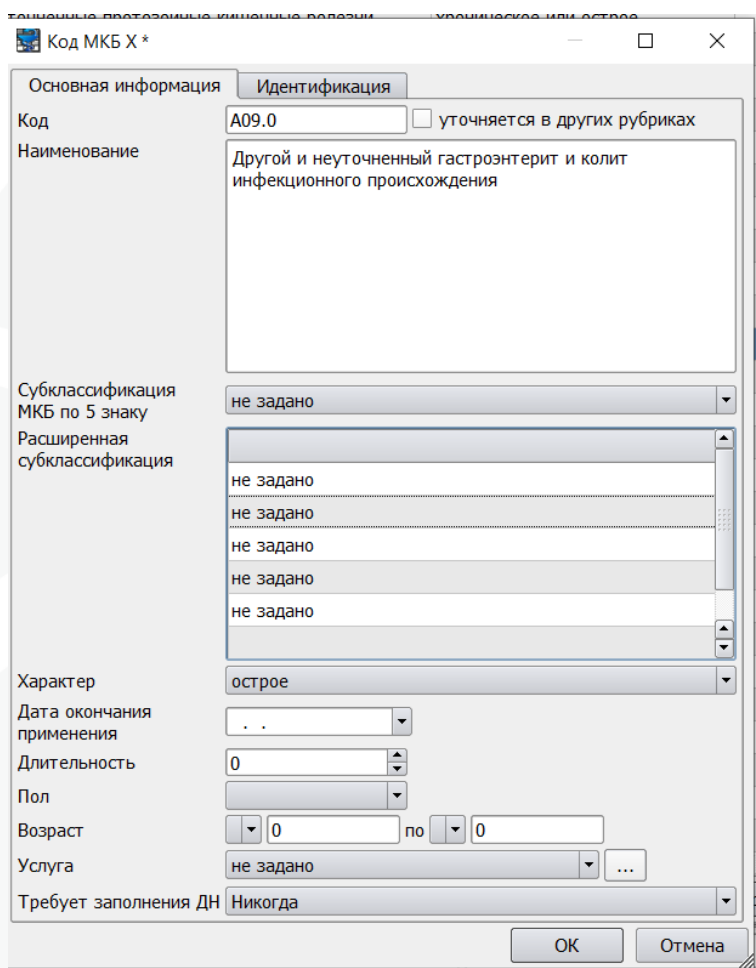

Рисунок 48 – Обзор записи справочника МКБ Х

**«Код»** шифр диагноза по МКБ 10.

**«Наименование»** наименование диагноза. «Субклассификация по 5 знаку» и используются в специализированном медицинском учете.

Поле **«Характер»** определяет допустимые варианты указания характера заболевания и значение по умолчанию, автоматически проставляемое при указании данного МКБ в случае обслуживания.

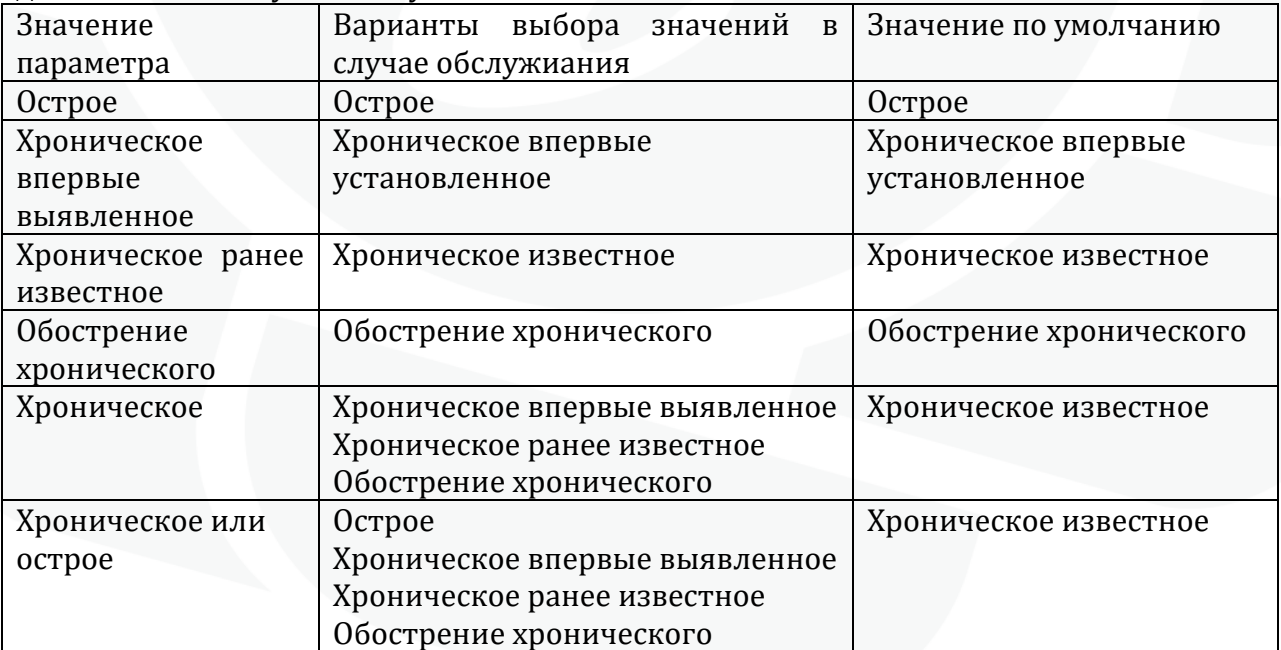

«Дата окончания применения» указывается при закрытии записи от дальнейшего указания в случаях обслуживания.

«**Длительность**» позволяет задать длительность для острых заболеваний в днях. По истечении данного периода (с момента первого указания данного МКБ пациенту), при новом указании будет зарегистрирован новый случай заболевания с тем же МКБ. Если для диагноза данная настройка не заполнена, то длительность острых заболеваний определяется по локальной настройке на рабочем месте для всех диагнозов с пустым параметром.

Поля «**Пол**» и «**Возраст**» позволяют задать соответствующие ограничения применения диагноза.

Поле «**Услуга**» не используется в учете Краснодарского края.

Поле **«Требует заполнения ДН»** определяет возможность указания отметки о диспансерном наблюдении и уровень контроля ее заполнения в случаях обслуживания.

Возможны варианты:

- Никогда. Контроль отметки о ДН в случае обслуживания не производится.

- Иногда. При указании в случае обслуживания диагноза, имеющего данную настройку, после указания у случая даты окончания (закрытия случая), пользователю будет выведено сообщение о том, что для диагноза необходимо указать статус ДН. Сообщение можно пропустить и сохранить случай обслуживания без указания статуса ДН.

- Всегда. Пользователю также будет выводиться сообщение при сохранении случая с диагнозом, имеющим данную настройку, но уже без возможности пропустить. Сохранить случай без указания статуса ДН будет невозможно.

На вкладке «Идентификация» для ряда диагнозов могут присутствовать идентификаторы, использующиеся для формирования и выгрузки некоторых электронных документов в РЭМД:

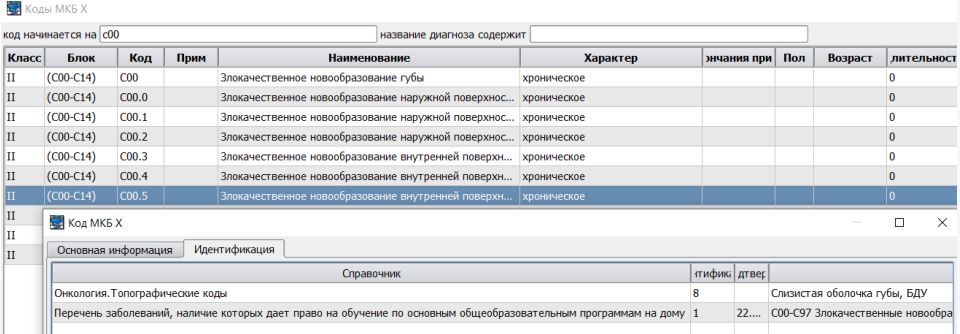

Рисунок 49 – Идентификация диагнозов

# <span id="page-42-0"></span>**20. Настройка внешнего вида**

При необходимости пользователь может изменить настройки внешнего вида клиента МИС локально на своем рабочем месте. Настройка внешнего вида выполняется через меню «**Настройки**» - «**Внешний вид**» (рисунок 50).

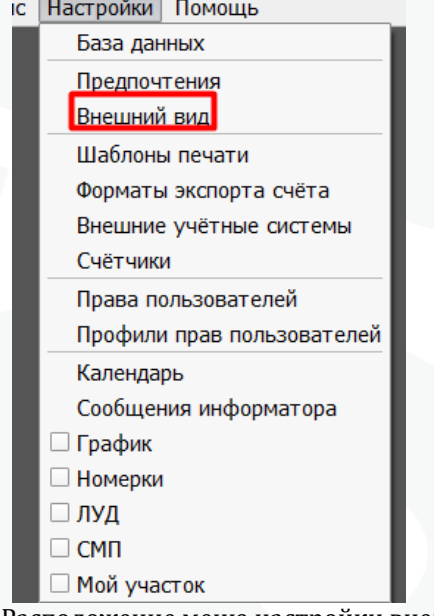

Рисунок 50 – Расположение меню настройки внешнего вида.

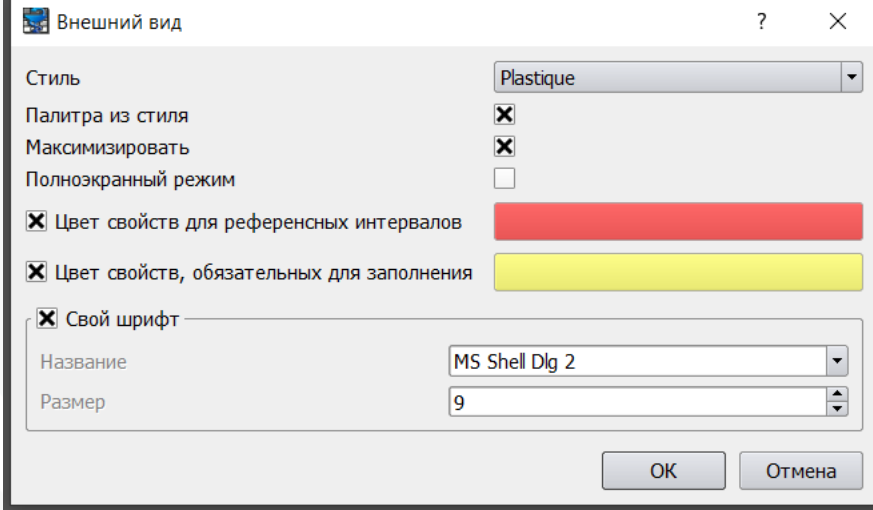

Рисунок 51 – Настройка внешнего вида клиента МИС

«**Стиль**» – настройка позволяет изменить стиль внешнего вида клиента МИС в целом;

«**Палитра из стиля**» – если настройка включена, то используется палитра из выбранного стиля внешнего вида клиента МИС, иначе будет использована специальная палитра, которая настроена в приложении по умолчанию;

«**Максимизировать**» – если настройка включена, то после запуска клиента МИС окно программы будет развернуто на весь экран, иначе размер окна будет таким, какое задал пользователь в рамках последнего сеанса работы;

«**Полноэкранный режим**» – если настройка включена, то после запуска клиента МИС окно программы будет открыто в полноэкранном режиме (настройка «Максимизировать» при этом игнорируется);

«**Цвет свойств, для референсных интервалов**» – настройка позволяет пользователю задать удобный для него цвет, который будет использован для «подсветки» полей типов действия со значением, выходящим за референсный интервал

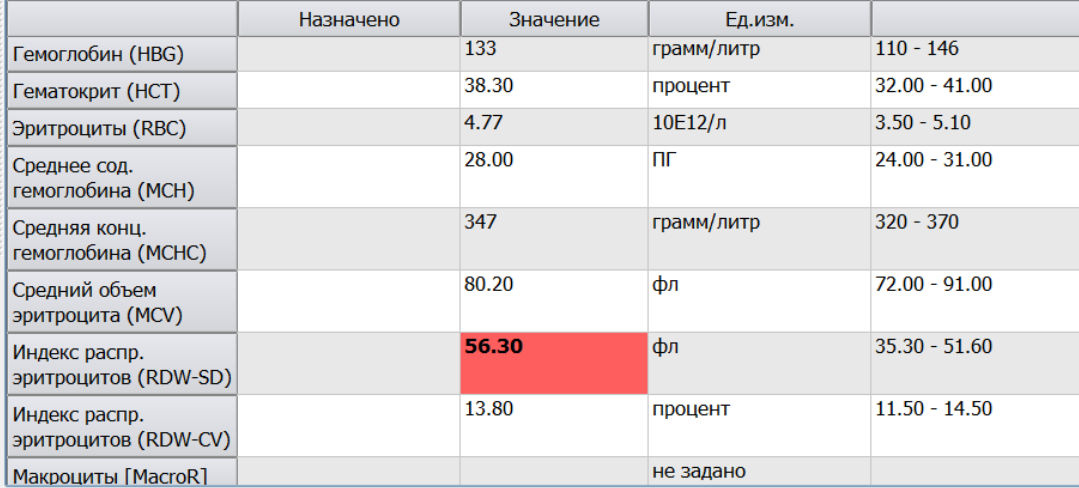

Рисунок 52 – Отображение значения за пределами референсного интервала

«**Цвет свойств, обязательных для заполнения**» – настройка позволяет пользователю задать удобный для него цвет, который будет использован для «подсветки» фона свойств Действий, которые являются обязательными для заполнения (имеют значение настройки «Штраф» более 0 или включенную настройку «Заполнение»).

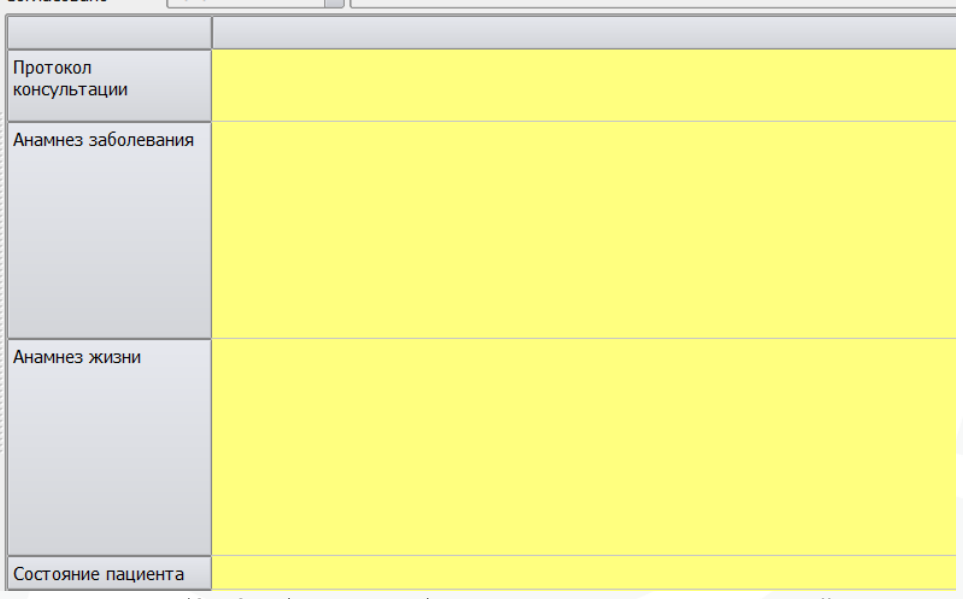

Рисунок 53 – Отображение обязательных для заполнения свойств

«**Свой шрифт**» – настройка позволяет пользователю задать произвольный шрифт, а также его размер для повсеместного использования в клиенте МИС.